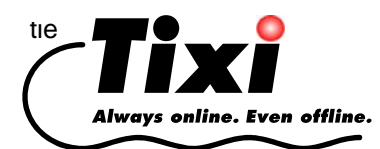

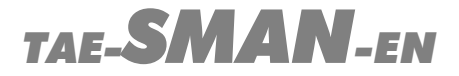

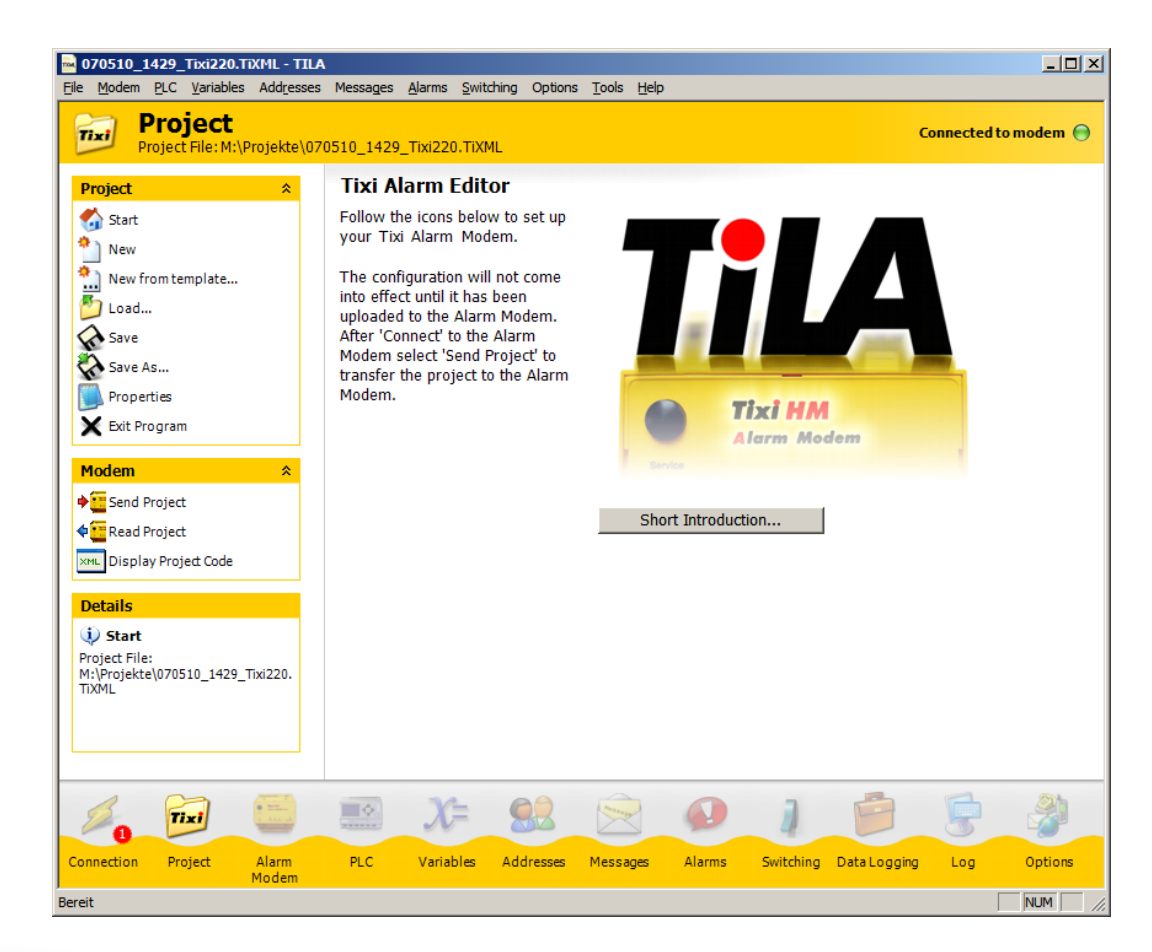

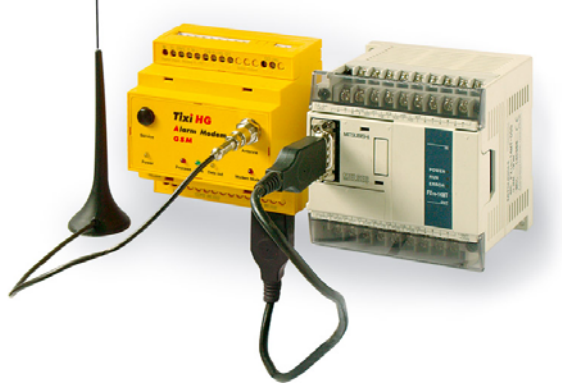

# *Tixi Alarm Editor User Manual*

Version 2.2

© 2007 Tixi.Com GmbH

June 2007

This manual is protected by copyright. Any further sale is prohibited without the express and written consent of publisher. This also applies to copies, microfilm copies, translations and the storage and processing on electronic data-processing systems.

Company and brand names used in this manual may be Registered Trademarks of the appropriate company, even if not explicitly stated so.

# **Table Of Contents**

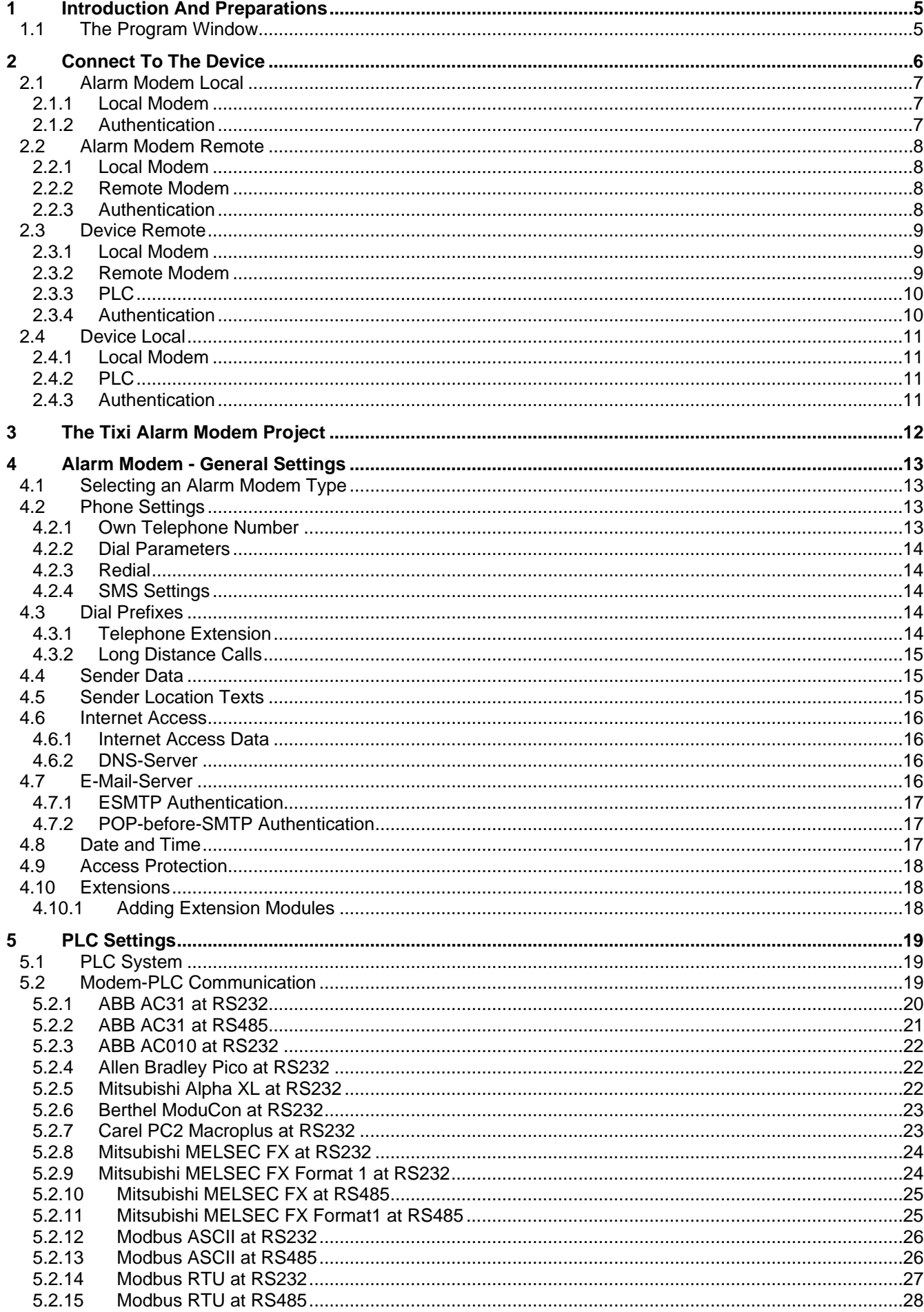

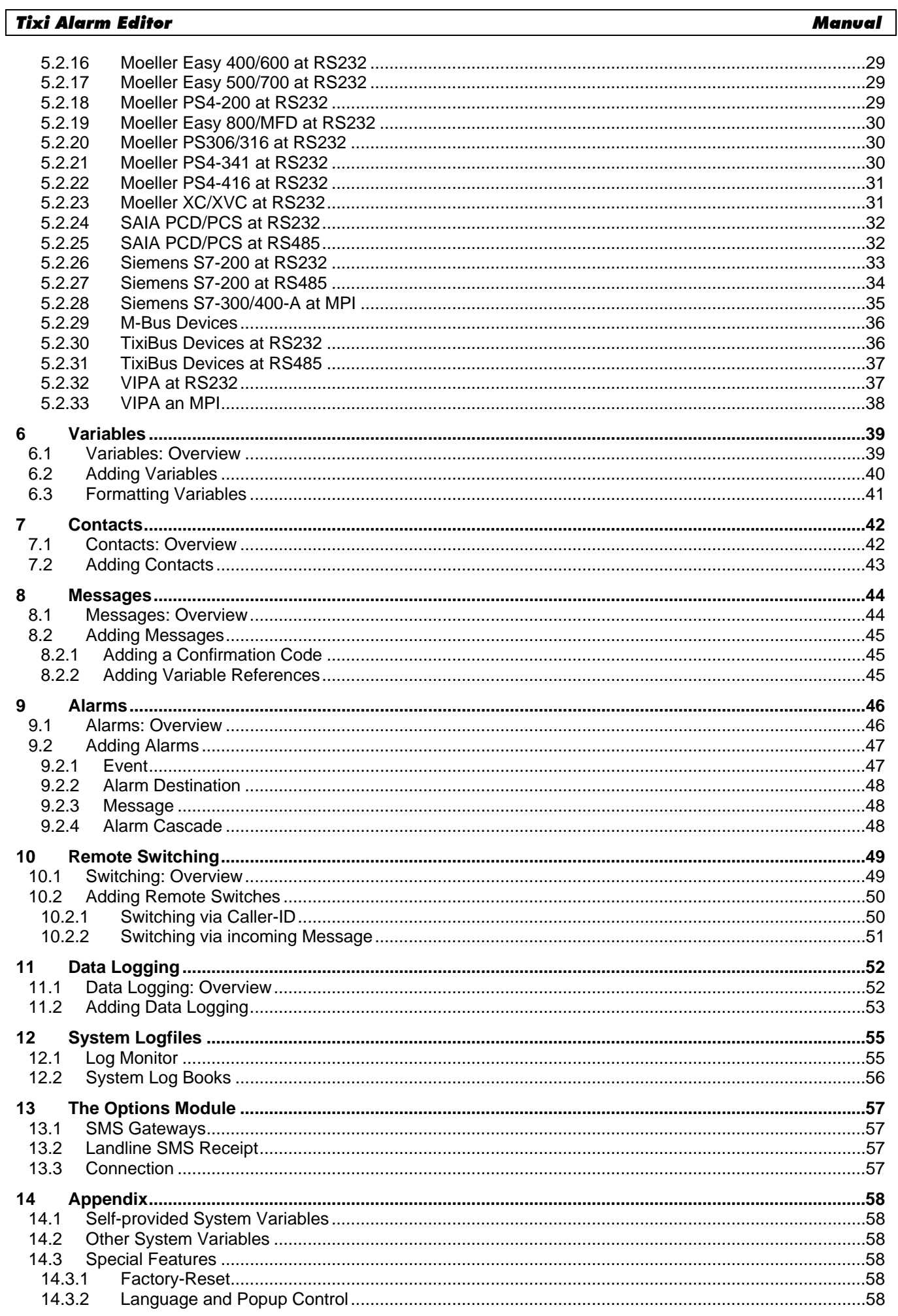

# <span id="page-4-0"></span>*1 Introduction And Preparations*

The Tixi Alarm Editor (TILA) allows to create and edit Tixi Alarm Modem projects and to transfer them between the device and a PC. The easy interface lets you conveniently access all necessary parameters, without need to understand the internal configuration language *TiXML*.

Tixi Alarm Modem projects are all written in TiXML, which is a variant of XML. In order to directly create projects using TiXML, you will need detailed knowledge on project structure and command syntax. The Tixi Alarm Modem Editor will spare you this effort, as it clearly presents all relevant options.

Before starting to work, the Tixi Alarm Modem needs to be connected to the power supply, to the PSTN if necessary and to a local COM port of your PC.

When having connected the Tixi Alarm Modem, install the TILA Tixi Alarm Editor from the CDROM supplied. After installation, the software will start automatically.

# *1.1 The Program Window*

Start the Tixi Alarm Editor. The program window is divided into three parts:

At the left, there's an **Option Bar** holding all options being available for editing the selected properties.

The bottom of the program window is occupied by a **Navigation Bar**. This allows to access all modules being necessary for configuring the device.

- These modules embrace settings being thematically related. Each group of settings accessible by a navigation bar button, may be regarded as a "module".

Please note that some elements of the navigation bar will show up once a connection to the device is established (see chapter [2\)](#page-5-1), or once an Alarm Modem model is selected manually for offline use.

The **Details** area shows brief information on the setting that is currently selected.

The main part of the program win-

dow is seized by what we call **Workspace**, which shows the settings currently worked at.

All modules being accessible by the navigation bar, are available via the menu bar (directly below the program windows title bar), too.

Additionally, the navigation bar as well as the workspace may hold some of these symbols, which indicate errors present within the current configuration:

- incomplete entry
- erroneous entry
- number of errors present in the appropriate module

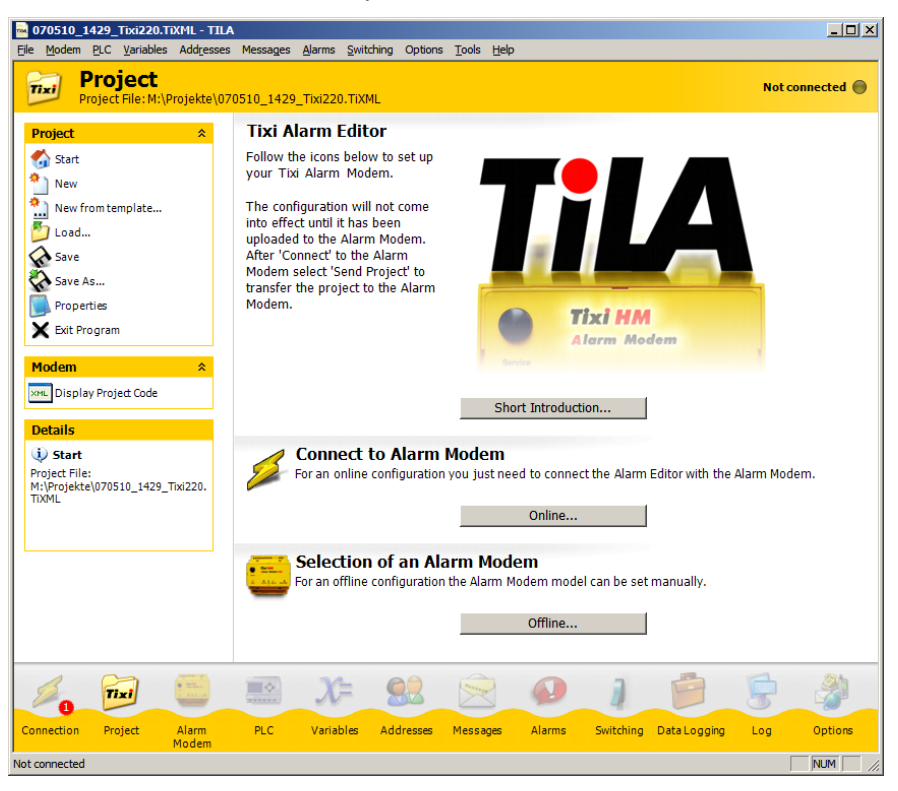

# <span id="page-5-1"></span><span id="page-5-0"></span>*2 Connect To The Device*

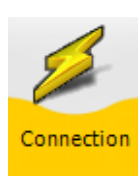

Within the navigation bar, click on [Connection]<sup>[1](#page-5-2)</sup>, in order to establish a connection between Tixi Alarm Editor and the Alarm Modem device. The Connection module is intended to be some sort of "phone book" for administration of different installations. You may define connection templates for all your installations, including all parameters as telephone numbers and passwords.

The overview page already holds pre-configured templates for every type of connection, thus you will have to enter some user-specific data only.

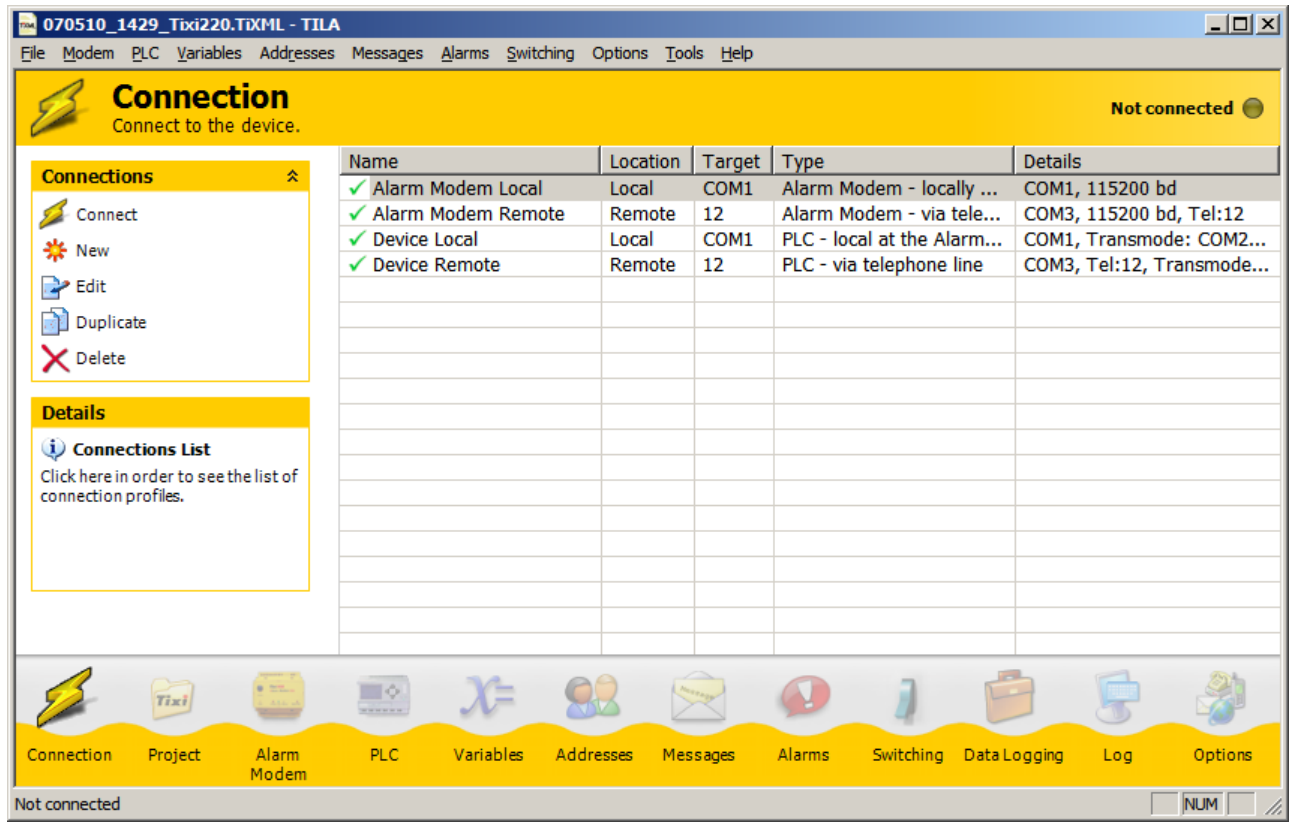

First, check if the properties of the desired connection are correct. If so, highlight the appropriate connection template and, within the option bar, click **[Connect]**.

In order to correct the properties (if necessary), highlight the appropriate template and, within the option bar, click on **[Edit]**.

To create a new template, use the **[New]** button.

l

In both cases, the connection template editor opens up, which allows you to conveniently set all parameters of the particular connection template. You'll have to set the Type of that connection - e.g. if it's a local connection or a remote one.

The different types of connections are described in the following chapters, along with all requisite settings.

In order to find out which modems are connected to your PC, use the **[Find Modems]** button. Upon clicking this one, TILA searches all COM ports for modems and shows them inside the "Modem" list box.

Note that generic modems are detected, too. These can be used to remotely connect to a Tixi Alarm Modem.

In order to establish a connection, some parameters are to be set initially.

As soon as a connection is established, it may be terminated by clicking the **[Disconnect]** button. In order to terminate a transmode connection, use the appropriate button within the transmode dialog. This dialog comes up once a transmode connection is established.

<span id="page-5-2"></span> $1$  Buttons to click at within TILA are identified by bold font and square brackets.

## <span id="page-6-0"></span>*2.1 Alarm Modem Local*

Select this connection template to configure a Tixi Alarm Modem which is connected directly (via RS232) to the local PC.

### *2.1.1 Local Modem*

#### **Find Modems**

Use this button to let TILA search for modems which are connected to the local PC. All devices being detected will be shown inside the "Modem" listbox.

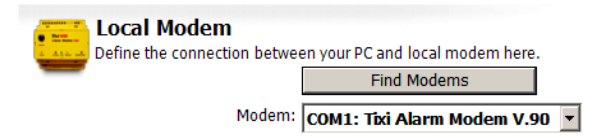

#### **Modem**

Select the COM port resp. modem here, that TILA shall connect to. The devices attached to the COM ports are shown only in case you used the **[Find Modems]** button before; otherwise, the list box will show the COM ports solely.

Note that a connection of this type can be established to Tixi Alarm Modems only.

### *2.1.2 Authentication*

#### **Password**

A password is necessary in case the Alarm Modem has been configured and provided with password protection before. Details on password protection can be found in chapter [4.9](#page-17-1) of this manual. Note that this entry field shows up only after clicking the **[Advanced]** button.

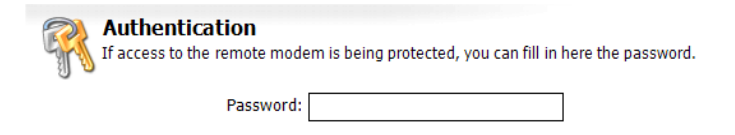

Subsequently, click the **[Connect]** button in order to establish the connection between TILA and the Alarm Modem, using the given parameters.

All changes put on this connection template will be saved as soon as a connection is established.

The connection status is indicated by a LED symbol with some text within the upper right corner of the program window.

Connected to modem 6

If TILA cannot establish a connection despite all parameters being correct, you may change the option **[Tools]** > **[Settings]** > **[Delay after opening the COM port]**. This may solve compatibility problems that could occur with some serial interfaces.

### <span id="page-7-0"></span>*2.2 Alarm Modem Remote*

Select this connection template to configure a remote Tixi Alarm Modem. Therefore, you need to connect a generic HAYES-compliant modem to your local PC, which is then used by TILA to dial into the remote Tixi Alarm Modem.

### *2.2.1 Local Modem*

#### **Find Modems**

Use this button to let TILA search for modems which are connected to the local PC. All devices being detected will be shown inside the "Modem" list box.

**Local Modem** Define the connection between your PC and local modem here **Find Modems** Modem: COM3

#### **Modem**

Select the COM port resp. modem here, that TILA shall connect to. The devices attached to the COM ports are shown only in case you used the **[Find Modems]** button before; otherwise, the list box will show the COM ports solely.

The following elements are visible only in case you've clicked the **[Advanced]** button before:

#### **Baud Rate**

Set the connection speed between PC and local modem here.

#### **Dialling method**

We strongly recommend to leave this one at the default "Tone" setting.

#### **Wait for Dial Tone**

Activate this only in case you need to wait for a dial tone. This may apply when using a PABX.

#### **AT-Init**

Use this entry field to provide an alternative modem initialization string for the local modem.

Examples (AVM Fritz card): ATS31=8; S51=0; X0; E0 (analogue)

 ATS31=0; S51=0; X0; E0 (ISDN) ATS31=2; S51=0; X0; E0 (GSM)

#### *2.2.2 Remote Modem*

#### **Telephone Number**

Enter the telephone number here which needs to be dialed in order to reach the remote Tixi Alarm Modem.

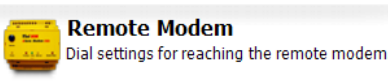

Telephone Number: 0

### *2.2.3 Authentication*

#### **Password**

A password is necessary in case the Alarm Modem has been configured and provided with password protection before. Details on password protection can be found in chapter [4.9](#page-17-1) of this manual. Note that this entry field shows up only after clicking the **[Advanced]** button.

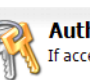

Œ

hentication ess to the remote modem is being protected, you can fill in here the password.

Password:

Subsequently, click the **[Connect]** button in order to establish the connection between TILA and the Alarm Modem, using the given parameters.

All changes put on this connection template will be saved as soon as a connection is established.

The connection status is indicated by a LED symbol with some text within the upper right corner of the program window.

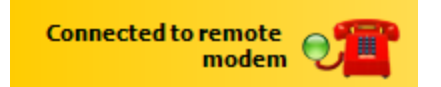

If TILA cannot establish a connection despite all parameters being correct, you may change the option **[Tools]** > **[Settings]** > **[Delay after remote CONNECT]**. This may solve compatibility problems that could occur with some GSM providers.

### <span id="page-8-0"></span>*2.3 Device Remote*

Use this option to connect the PLC software on your local PC to a remote PLC, using a telephone connection between a local modem and the remote Alarm modem attached to the the PLC.

Please note that this type of connection requires an external serial modem. Internal modems - e.g. those being found in laptops - can not be used.

### *2.3.1 Local Modem*

#### **Find Modems**

Use this button to let TILA search for modems which are connected to the local PC. All devices being detected will be shown inside the "Modem" list box.

#### **Modem**

Select the COM port resp. modem here, that TILA shall connect to. The devices attached to the COM ports are shown only in case you used the **[Find Modems]** button before; otherwise, the list box will show the COM ports solely.

The following elements are visible only in case you've clicked the **[Advanced]** button before:

#### **Handshake**

Set the handshake used between PC and dialling modem.

#### **Dialling method**

We strongly recommend to leave this one at the default "Tone" setting.

#### **Wait for Dial Tone**

Activate this only in case you need to wait for a dial tone. This may apply when using a PABX.

#### **AT-Init**

Use this entry field to provide an alternative modem initialization string for the local modem.

#### *2.3.2 Remote Modem*

#### **Telephone Number**

Enter the telephone number here which needs to be dialed in order to reach the remote Tixi Alarm Modem.

**Remote Modem** Dial settings for reaching the remote modem. Telephone Number: 0

**Local Modem** 

Define the connection between your PC and local modem here.

Modem: COM3

**Find Modems** 

 $\blacktriangledown$ 

10/58

### <span id="page-9-0"></span>*2.3.3 PLC*

#### **PLC**

Select the COM port of the remote Alarm Modem here that the PLC is attached to.

#### **Baud Rate**

This applies to the transmission rate between PLC and PLC software.

The following list boxes will appear only in case you clicked the **[Advanced]** Button:

#### **Data Bits**

Set the number of data bits for this connection here.

#### **Parity**

Select from Odd, Even or None to provide a parity for the connection between Tixi Alarm Modem and PLC.

**PLC** 

٦ô

#### **Stop Bits**

Provide the number of stop bits for this connection.

#### **Handshake**

Select the type of handshake between the devices.

#### **Waittime**

Specifies the time the Alarm Modem will try to switch to the transparent connection to the PLC.

### *2.3.4 Authentication*

#### **Password**

A password is necessary in case the Alarm Modem has been configured and provided with password protection before. Details on password protection can be found in chapter [4.9](#page-17-1) of this manual. Note that this entry field shows up only after clicking the **[Advanced]** button.

Subsequently, click the **[Connect]** button in order to establish the connection between TILA and the Alarm Modem, using the given parameters.

All changes put on this connection template will be saved as soon as a connection is established.

The connection status is indicated by a LED symbol with some text within the upper right corner of the program window.

If TILA cannot establish a connection despite all parameters being correct, you may change the option **[Tools]** > **[Settings]** > **[Delay after remote CONNECT]**. This may solve compatibility problems that could occur with some GSM providers.

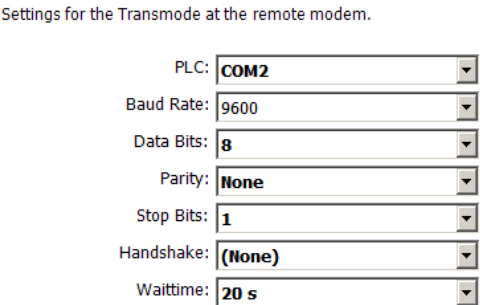

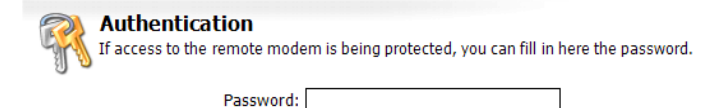

**Connected Transmode** to remote modem

# <span id="page-10-0"></span>*2.4 Device Local*

Use this option to connect the PLC software on your PC to a PLC being attached to a local Alarm Modem.

### *2.4.1 Local Modem*

#### **Find Modems**

Use this button to let TILA search for modems which are connected to the local PC. All devices being detected will be shown inside the "Modem" list box.

#### **Modem**

Select the COM port resp. modem here, that TILA shall connect to. The devices attached to the COM ports are shown only in case you used the **[Find Modems]** button before; otherwise, the list box will show the COM ports solely.

## *2.4.2 PLC*

#### **PLC**

Select the COM port of the remote Alarm Modem here that the PLC is attached to.

#### **Baud Rate**

This applies to the transmission rate between PLC and PLC software.

The following list boxes will appear only in case you clicked the **[Advanced]** Button:

#### **Data Bits**

Set the number of data bits for that connection here.

#### **Parity**

Select from Odd, Even or None to provide a parity for the connection between PLC software and PLC.

#### **Stop Bits**

Provide the number of stop bits for that connection.

#### **Handshake**

Select the type of handshake between the devices.

### *2.4.3 Authentication*

#### **Password**

A password is necessary in case the Alarm Modem has been configured and provided with password protection before. Details on password protection can be found in chapter [4.9](#page-17-1) of this manual. Note that this entry field shows up only after clicking the **[Advanced]** button.

**Authentication** If access to the remote modem is being protected, you can fill in here the password.

Password:

Subsequently, click the **[Connect]** button in order to establish the connection between TILA and the Alarm Modem, using the given parameters.

All changes put on this connection template will be saved as soon as a connection is established.

The connection status is indicated by a LED symbol with some text within the upper right corner of the program window.

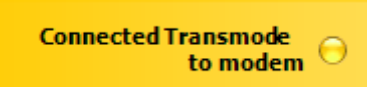

If TILA cannot establish a connection despite all parameters being correct, you may change the option **[Tools]** > **[Settings]** > **[Delay after opening the COM port]**. This may solve compatibility problems that could occur with some serial interfaces.

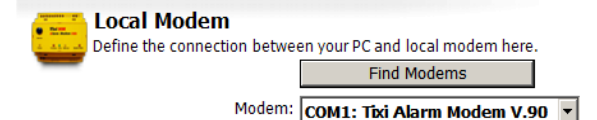

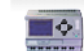

**PLC** Settings for the Transmode at the remote modem.

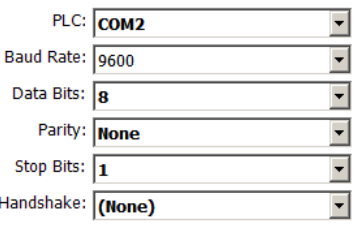

# <span id="page-11-0"></span>*3 The Tixi Alarm Modem Project*

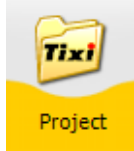

Clicking **[Project]** at the navigation bar opens up a form that offers some options for the project itself, such as saving to disk or transmitting it to the Alarm Modem. The option bar at the left offers these possibilities:

#### **Start**

This button gets you to the start page, which you should have just opened up. From here, you may connect Tixi Alarm Modem Editor to a Tixi Alarm Modem (use the **[Online]** button) or select an Alarm Modem type for offline configuration (by means of the **[Offline]** button).

#### **New**

Click here in order to create a new project.

#### **New from template...**

Click here in order to create a new project, based upon a precast project template.

#### **Load...**

This will bring up an open file dialog which lets you open a project file from your PCs hard drive.

#### **Save/Save as...**

Use this option to save projects to your PCs hard drive.

#### **Properties**

Using this option opens up a form that allows to save additional information (as author, department etc pp) about the project.

#### **Exit Program**

This will shut down the Tixi Alarm Modem Editor.

#### **Send Project**

Use this option to send the current project into the connected Tixi Alarm Modem. Please note that if already a project exists inside the device, it will be overwritten without further notice. This option is available only in case Tixi Alarm Modem Editor is connected to a Tixi Alarm Modem.

#### **Read Project**

Click here to transmit the project data from Tixi Alarm Modem into Tixi Alarm Modem Editor, in order to edit it. This option is available only in case Tixi Alarm Modem Editor is connected to a Tixi Alarm Modem.

### **Display Project Code**

You may display the TiXML source code of the project here.

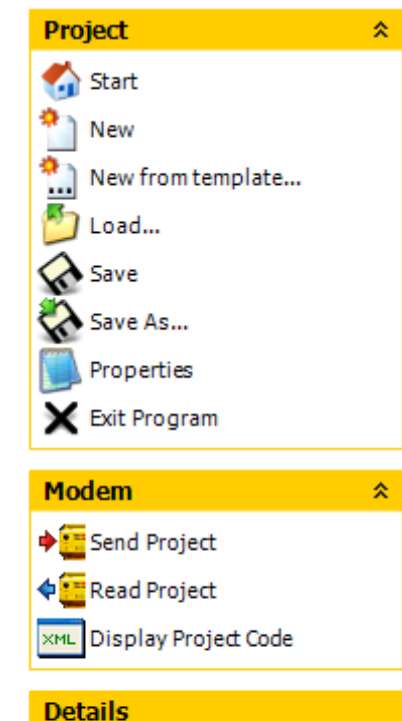

(i) Online... Project File: M:\Projekte\070510 1429 Tixi220. **TIXML** 

# <span id="page-12-0"></span>*4 Alarm Modem - General Settings*

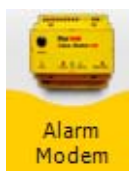

Click on **[Alarm Modem]** within the navigation bar, in order to first set some options regarding the device and basic project settings. We recommend to work off the option bar elements in the order provided.

# *4.1 Selecting an Alarm Modem Type*

Click the **[Offline]** button to open up a form to let you select the type of the Tixi Alarm Modem, in case the Tixi Alarm Modem Editor is not connected to the device (working offline).

For setting the device type by connecting TILA to the Alarm Modem, please refer to chapter [2](#page-5-1) of this manual.

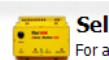

P

International Telephone Number: +49-???-???

**Selection of an Alarm Modem** For an offline configuration the Alarm Modem model can be set manually.

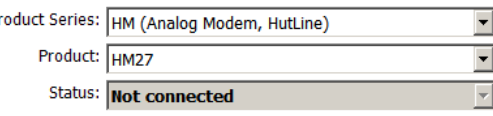

# *4.2 Phone Settings*

On this form, some details on your telephone connection and location data are to be set.

### <span id="page-12-1"></span>*4.2.1 Own Telephone Number*

#### **Country/Region**

Select the country or region here wherein the Tixi Alarm Modem is being used.

#### **Area Code/Mobile Network Code**

Enter your locations area code here, respective the network code of the SIM card (HG series only).

#### **Phone Number**

Type in the telephone number of the connection used, without any prefixes.

#### **Extension**

If you're using the Tixi Alarm Modem with a PABX, you may enter the extension number here. This will prevent internal calls (within the same extension) to be routed via the exchange line.

#### **International Telephone Number**

This field shows the complete phone number in international format.

#### **MSN (ISDN devices only)**

Enter the MSN of the terminal device here. On a main connection, this will be the complete phone number without any extension, while on a PABX, it could be the extension number solely.

These options are shown only if a GSM device is used:

#### **PIN**

Enter the PIN of the SIM card here.

#### **Query Card Credit**

This string is used to query the remaining credit of a prepaid card. Change it if your mobile network provider requires a different command.

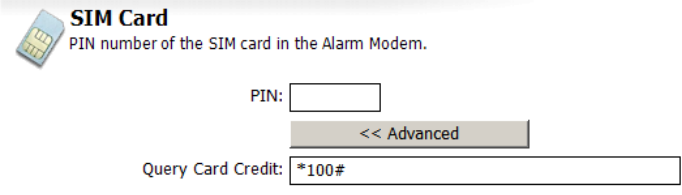

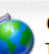

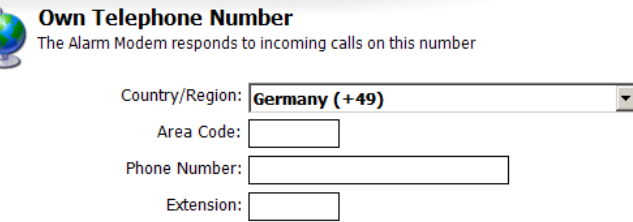

### <span id="page-13-0"></span>*4.2.2 Dial Parameters*

This option is shown only if an analogue Tixi Alarm Modem is used.

#### **Dialling Method**

Select Tone or Pulse dialling here.

If the Alarm Modem has to **Wait for Dial Tone** before dialling, activate the appropriate option.

### *4.2.3 Redial*

#### **Dial Attempts**

Select the number of dial attempts here, just for the unlikely case of a failed message transmission.

#### **Delay**

Enter the delay between dialling attempts here.

### *4.2.4 SMS Settings*

This option is shown only if an analogue or ISDN Alarm Modem is used.

#### **SMS Provider**

Select the service provider for the dispatch of remote control notifications here. The entry to select here depends on in which mobile phone network the recipient of such notifications resides.

More service providers may be added via the "Options" module (see chapter [13.1](#page-56-1)).

# *4.3 Dial Prefixes*

On this form, you may enter prefixes in case they are needed for operating the Tixi Alarm Modem along with a telephone exchange. Click the **Advanced** button in order to completely display all settings.

R

**PRX** 

Local Call: Long Distance Call:

Internal:

### *4.3.1 Telephone Extension*

#### **Local Call**

If a prefix is needed for local calls, enter it here.

#### **Long Distance Call**

Usually, this one is to be same as for local calls. Thus if you enter a local call prefix, it will be automatically applied here, too. - Although you may change it manually, if need be.

#### **Internal**

A prefix for internal calls is not necessary in most cases, but if so, you can provide it in this field.

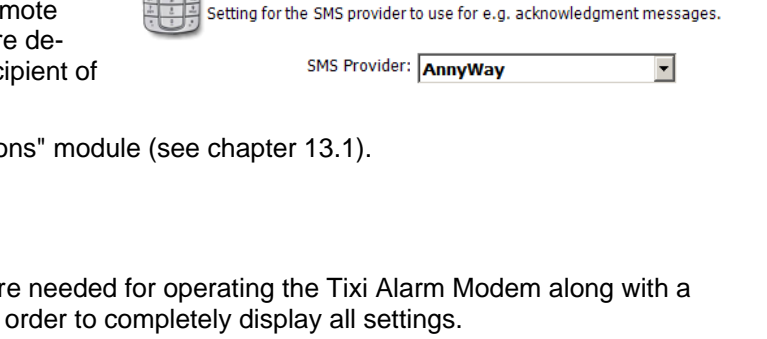

In case the Alarm Modem is connected to a PBX, you may enter dial prefixes here if need be.

<< Advanced

**SMS Settings** 

 $\overline{\phantom{a}}$ 

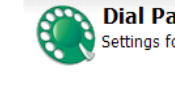

**Dial Parameters** Settings for dialing procedure

> Dialing method: Tone (MFV) Wait for Dial Tone:

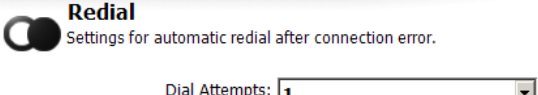

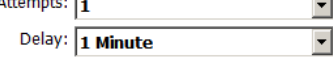

### <span id="page-14-0"></span>*4.3.2 Long Distance Calls*

#### **International Call**

Enter the prefix here that is necessary to establish a foreign connection. In most European countries, this will be 00 (USA: 011) and shall not be changed.

#### **Long Distance Call**

This preset (0) applies to the most European countries, too. For the United States, use 1 instead.

### <span id="page-14-1"></span>*4.4 Sender Data*

For every message type that is to be used within the Tixi Alarm Modem project, a sender address must be defined.

#### **Automatic Numbers**

Enable this option to let TILA generate all addresses (except the E-mail address) automatically from the phone settings. (see chapter [4.2.1\)](#page-12-1).

If you don't use this option, enter the numbers in international format (e.g. +49-30-1234567).

#### **E-mail**

Enter an E-Mail sender address here, in case the Alarm Modem shall send such messages.

# <span id="page-14-2"></span>*4.5 Sender Location Texts*

The text entered here will be attached to outgoing messages (if selected so) and thus make it easier to associate a message to a specific device.

**Sender Location Texts** 

#### **SMS and Pager**

Enter a short text (max. 20 chars) here that is to be appended to outgoing SMS and pager messages. Do neither use line breaks nor umlaut.

#### **E-Mail and Fax**

This text is attached to all E-mail, Express-E-Mail and Fax messages. It can be of infinite length and may be used as a "signature" of the specific Alarm Modem device.

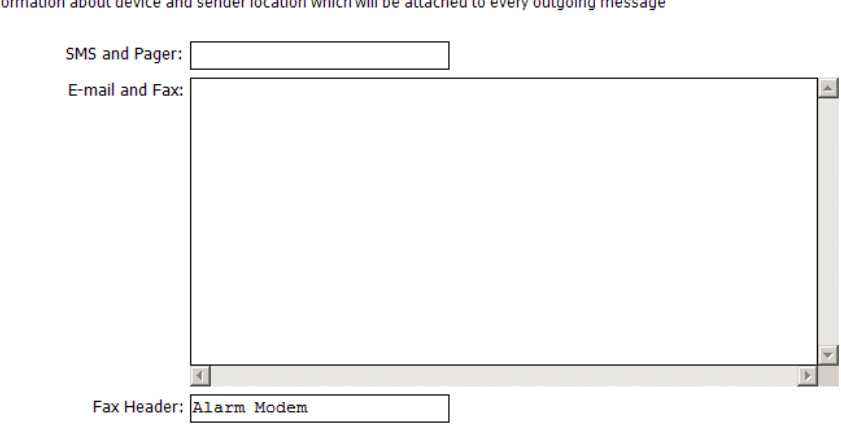

**Sender Data** 

to he used for alarms.

#### **Fax Header**

This is used as fax headline as well as a sender ID for Express-E-Mail messages.

Variables may be used in Sender Location Texts as in any other message template. Details on using variables in message texts can be found in chapter [8.2.2](#page-44-1) of this manual.

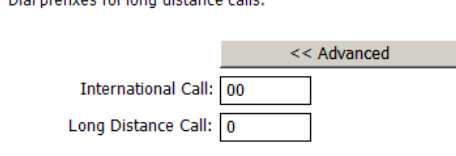

**Long Distance Calls** 

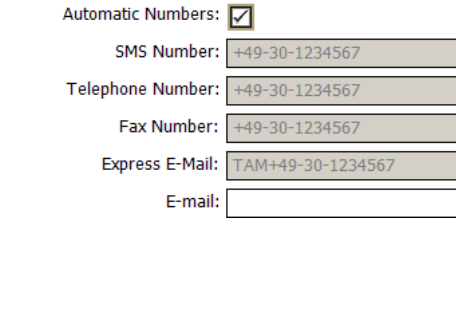

Enter the Alarm Modem sender data for each message type

### <span id="page-15-0"></span>*4.6 Internet Access*

In order to send E-mail messages, internet access data must be entered. These access data can be asked for at your internet service provider.

### *4.6.1 Internet Access Data*

#### **Phone Number**

Enter your ISPs dialup number here in international format. So, if you have to dial 0192658 (for example), enter +49- 19-2658. When using GSM, abbreviated numbers (e.g. 22243) are valid, too.

#### **GSM Protocol**

GSM devices only: Select the internet access GSM protocol here.

#### **ISDN Protocol**

ISDN devices only: Select the internet access ISDN protocol here.

#### **Authentication Method**

"Auto Detect" is the default value here. Usually, there will be no need to change this setting..

#### **User Name**

Enter your PPP login name here, not to be confused with the POP3 (E-mail) login.

# **Password**

The PPP password will be disguised and thus is to be entered twice.

### *4.6.2 DNS-Server*

Check "Automatic (DHCP)" in case your ISP dynamically assigns an DHCP server. - Usually, he will do so. In case of doubt, ask your ISP.

Otherwise, the DNS server addresses need to be entered manually. Your ISP will provide you with this information.

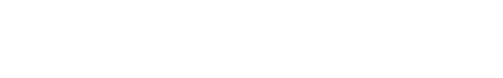

# *4.7 E-Mail-Server*

Beside an internet access, sending E-mail messages requires an SMTP server. In some cases you will have to provide a POP3 account, too, depending on the authentication method. Your ISP will provide you with this information.

#### **SMTP Server**

The name of the mail server for outgoing messages (must be an SMTP server). You may enter a generic name or an IP address here.

#### **Authentication**

In case the SMTP server requires authentication, select the appropriate method here.

#### **E-Mail Sender**

This read-only field shows the E-mail address given as sender data (see chapter [4.4](#page-14-1) of this manual). The SMTP server provided must match this address.

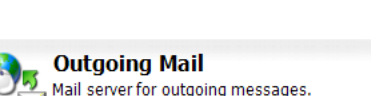

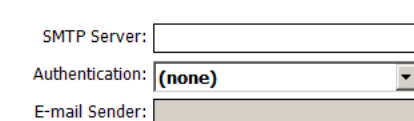

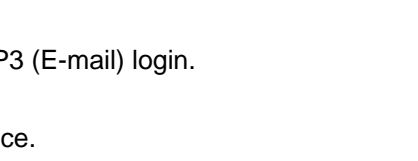

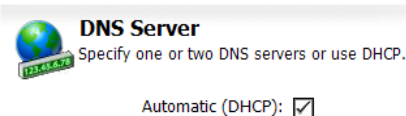

Specify one or two DNS servers or use DHCP.

Automatic (DHCP): Primary DNS Server: 192.168.0.1

Secondary DNS Server:

**DNS Server** 

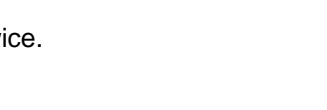

**Internet Access** 

Phone Number:

**User Name** Password Confirm password:

Authentication Method: (Auto Detect)

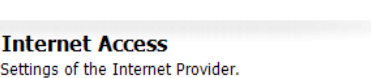

 $\overline{\phantom{a}}$ 

### <span id="page-16-0"></span>*4.7.1 ESMTP Authentication*

If ESMTP authentication is used, you need to provide some additional data.

#### **User Name**

This user name is provided by your E-mail hoster.

#### **Password**

Enter the appropriate password here.

### *4.7.2 POP-before-SMTP Authentication*

If this authentication method is used, enter the access data of the appropriate POP3 mailbox here.

#### **POP3 Server**

This is the server for incoming messages.

#### **User name**

Login name of the mailbox which is used as a sender address of the messages.

#### **Password**

Enter the POP3 mailbox password here.

# *4.8 Date and Time*

If Tixi Alarm Modem Editor is connected to the Tixi Alarm Modem, you can set the battery-buffered real time clock of the device here.

Select the desired time zone on the right and click the **Set Computer Time** button, in order to synchronize the Tixi Alarm Modem RTC with the PC system clock.

Alternatively, you may even manually set a time at the lower right - independently of the PC system clock - and set the device to this time, using the **Set Time (manually)** button.

In order to set the time zone wherein the Tixi Alarm Modem resides, select the appropriate time zone above the right calendar field and click the **[Set modem clock]** button.

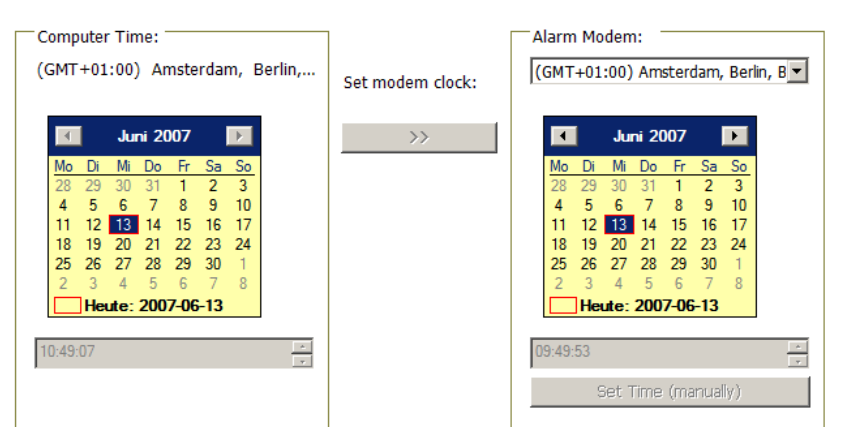

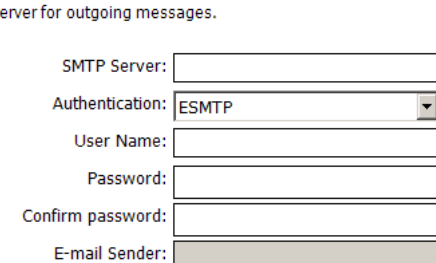

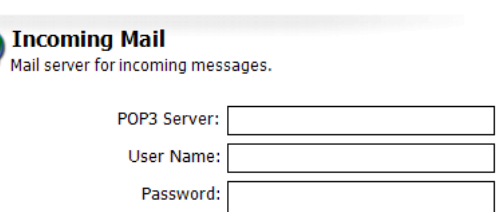

Confirm password:

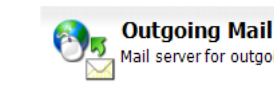

# <span id="page-17-1"></span><span id="page-17-0"></span>*4.9 Access Protection*

If required, you may define an access protection here. These access data must be provided each time you configure and control the Alarm Modem, in order to protect it against unauthorized access.

#### **Password local**

Enter a password here to protect local access, i.e. for when the Tixi Alarm Modem is connected to the COM port of a local PC.

#### **Password remote**

Enter a password here to protect the device against unauthorized remote access. This password applies to the user ADMIN of the Siemens TeleService software, too.

Please keep in mind that these passwords must be provided when connecting to a protected Tixi Alarm Modem. See chapter [2](#page-5-1) of this manual for details on connecting to a password protected Tixi Alarm Modem.

## *4.10 Extensions*

If you're using extension modules and TILA is not connected to the Tixi Alarm Modem, click on [Extensions] (within the option bar) in order to define extension modules.

**Note:** If TILA is connected to the Tixi Alarm Modem, extension modules will be recognized automatically and cannot be defined manually. Extension modules are available for hut line Tixi Alarm Modems only.

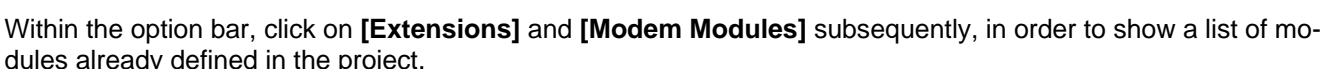

Ť

### *4.10.1 Adding Extension Modules*

In order to add a new extension module to the project, click the **[New Module]** button within the option bar. This will open up a form that allows to set all properties of the extension module.

#### **Type**

Select the type of the extension module here.

#### **TiXML Path**

If using not more than one extension module, leave the preset setting at "C42". If more extension modules are to be used, please contact the Tixi.Com technical support for detailed information: tixi-support@tixi.com

If the overview of extension modules is displayed, and an extension is highlighted within the table, you may even change, duplicate or delete this entry. Just use the appropriate option bar buttons.

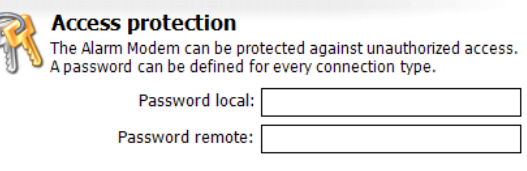

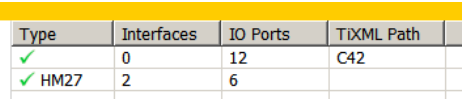

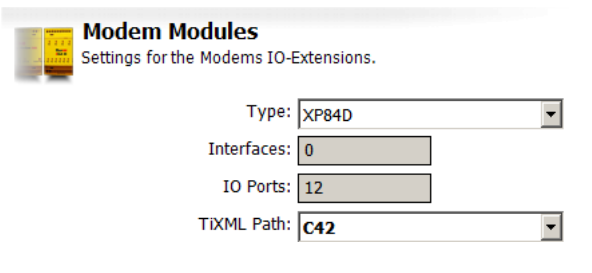

# <span id="page-18-1"></span><span id="page-18-0"></span>*5 PLC Settings*

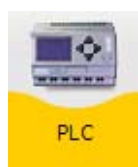

The PLC module holds all parameters necessary for connecting the Tixi Alarm Modem to a PLC. If this PLC supports multiple stations, these may be defined here, too.

# *5.1 PLC System*

At **[Modem-PLC Communication]** you may set some basic parameters of the PLC connection.

#### **Modem Interface**

Select the COM port of the Tixi Alarm Modem where the PLC is attached to.

#### **PLC System**

Choose the PLC manufacturer or fieldbus system here.

#### **Typ**

Select the exact PLC type here.

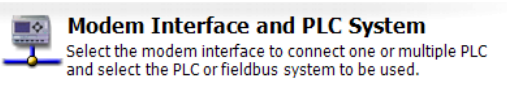

×

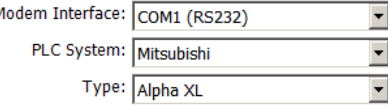

# *5.2 Modem-PLC Communication*

After selecting a PLC system, more options will be displayed at **[Modem-PLC Communication]**. These are to be set for each PLC specifically and will be covered within the following chapters.

For details on the physical connection (i.e., wiring) between Tixi Alarm Modem and PLC, please refer to the Tixi Alarm Modem Hardware Manual.

If you click **[List of Stations]** within the option bar, a list comes up that shows all stations already defined for this PLC type. From this Overview you may even add, duplicate and/or delete PLC stations, in case the PLC system supports more than one of them.

#### **New Station**

Use this button to create a new station for the selected PLC connection.

#### **Duplicate**

If a station is already defined and highlighted within the list, you may create a copy of this entry and edit it. This may save time when defining similar entries.

#### **Change**

This opens up the highlighted entry in an editor.

#### **Delete**

Click here in order to delete the highlighted entry.

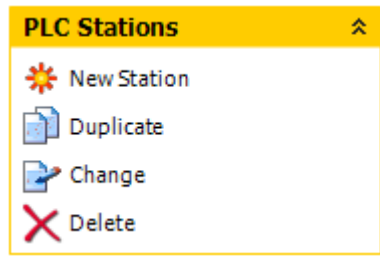

### <span id="page-19-0"></span>*5.2.1 ABB AC31 at RS232*

The ABB AC31 may be connected to the COM1 or COM2 (RS232) interface of the Alarm Modem.

This requires the following parameters to be set within the **[Modem-PLC Connection]** module:

#### **Baud Rate**

**Handshake** 

Select the transmission rate between Alarm Modem and PLC here. We recommend 19200 baud.

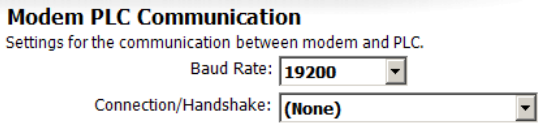

Leave this at "(None)".

Subsequently, click the **[Configure Stations...]** button and open up the existing station by double-clicking it. Here you may define settings which apply to the specific PLC station:

#### **Station Name**

Enter a name for this PLC station here.

#### Define PLC Station

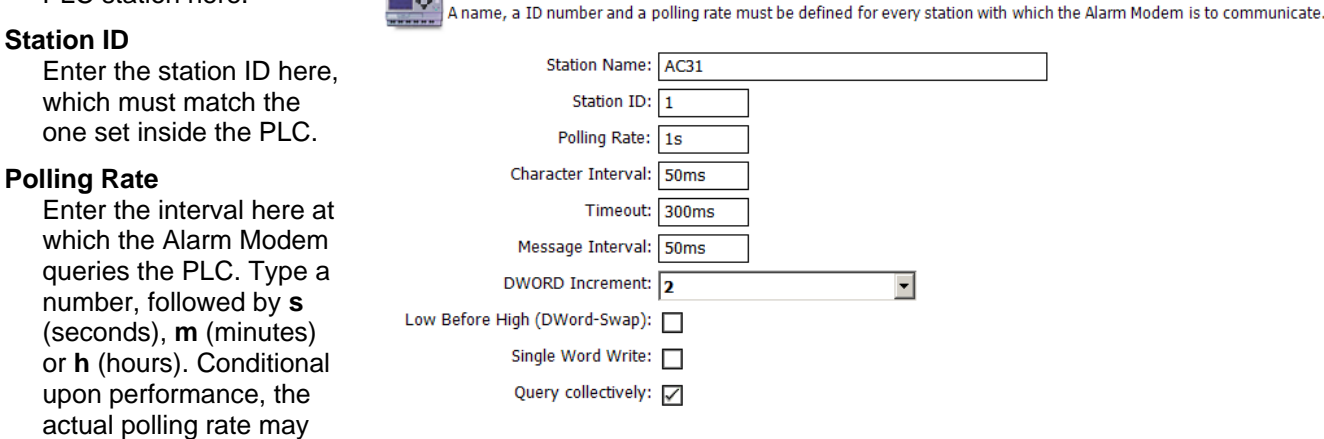

#### **Character Interval**

This applies to the pause length between sending single characters. Type a number, followed by **s** (seconds), **m** (minutes) or **h** (hours).

#### **Timeout**

vary.

Provide the transmission timeout for Modem-PLC connections here. Type a number, followed by **s** (seconds), **m** (minutes) or **h** (hours).

#### **Message Interval**

This applies to the pause length between sending single messages. Type a number, followed by **s** (seconds), **m** (minutes) or **h** (hours).

#### **DWORD Increment**

Enter the increment between two following DWORD addresses here.

#### **Low Before High (DWord-Swap)**

Enable this option to send Low before High words.

#### **Single Word Write**

Enable this option to individually write multiple word values. (Function code 6)

#### **Query Collectively**

Here you may set if multiple subsequent variables are queried in block transmission, or if not so. (Caching)

### <span id="page-20-0"></span>*5.2.2 ABB AC31 at RS485*

The ABB AC31 may be connected to the COM2 (RS422/485) interface of the Alarm Modem.

This requires the following parameters to be set within the **[Modem-PLC Connection]** module:

#### **Baud Rate**

Select the transmission rate between Alarm Modem and PLC here. We recommend 19200 baud.

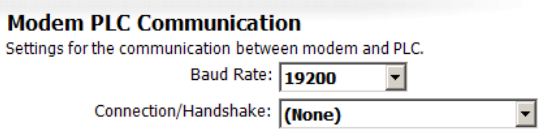

#### **Handshake**

Choose from 2-wire (halfduplex) or 4-wire (fullduplex) here.

Subsequently, click the **[Configure Stations...]** button and open up the existing station by double-clicking it. Here you may define settings which apply to the specific PLC station:

#### **Station Name**

Enter a name for this PLC station here.

#### **Define PLC Station**

Tó. A name, a ID number and a polling rate must be defined for every station with which the Alarm Modem is to communicate. **Station ID**  Station Name: AC31 Enter the station ID here, which must match the Station ID: 1 one set inside the PLC. Polling Rate: 1s Character Interval: 50ms **Polling Rate**  Enter the interval here at Timeout: 300ms which the Alarm Modem Message Interval: 50ms queries the PLC. Type a DWORD Increment: 2  $\vert \cdot \vert$ number, followed by **s** Low Before High (DWord-Swap): (seconds), **m** (minutes) Single Word Write: or **h** (hours). Conditional upon performance, the Query collectively: V actual polling rate may

#### **Character Interval**

This applies to the pause length between sending single characters. Type a number, followed by **s** (seconds), **m** (minutes) or **h** (hours).

#### **Timeout**

vary.

Provide the transmission timeout for Modem-PLC connections here. Type a number, followed by **s** (seconds), **m** (minutes) or **h** (hours).

#### **Message Interval**

This applies to the pause length between sending single messages. Type a number, followed by **s** (seconds), **m** (minutes) or **h** (hours).

#### **DWORD Increment**

Enter the increment between two following DWORD addresses here.

#### **Low Before High (DWord-Swap)**

Enable this option to send Low before High words.

#### **Single Word Write**

Enable this option to individually write multiple word values. (Function code 6)

#### **Query Collectively**

Here you may set if multiple subsequent variables are queried in block transmission, or if not so. (Caching)

### <span id="page-21-0"></span>*5.2.3 ABB AC010 at RS232*

The ABB AC010 may be connected to the COM1 or COM2 (RS232) interface of the Alarm Modem. No further settings are required for the PLC connection itself.

Click the **[Configure Stations...]** button and open up the existing station by double-clicking it. Here you may define settings which apply to the specific PLC station:

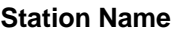

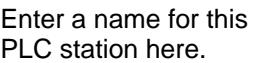

#### **Polling Rate**

Enter the interval here at which the Alarm Modem queries the PLC. Type a number, followed by **s** (seconds), **m** (minutes) or **h** (hours). Conditional upon performance, the actual polling rate may vary.

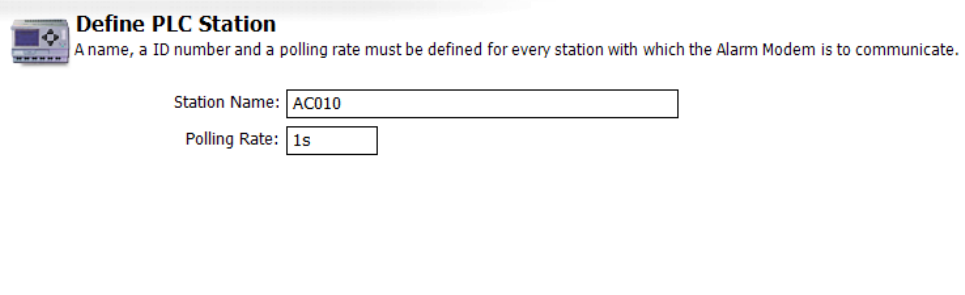

### *5.2.4 Allen Bradley Pico at RS232*

The Allen Bradley Pico may be connected to the COM1 or COM2 (RS232) interface of the Alarm Modem. No further settings are required for the PLC connection itself.

Click the **[Configure Stations...]** button and open up the existing station by double-clicking it. Here you may define settings which apply to the specific PLC station:

#### **Station Name**

Enter a name for this PLC station here.

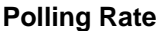

Enter the interval here at which the Alarm Modem queries the PLC. Type a number, followed by **s** (seconds), **m** (minutes) or **h** (hours). Conditional upon performance, the actual polling rate may vary.

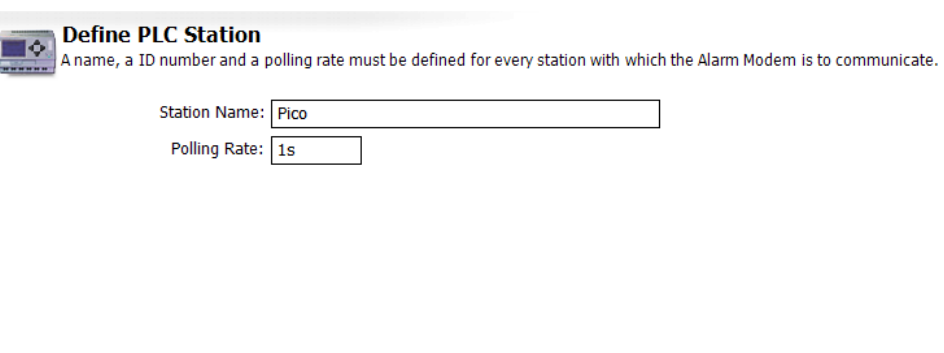

### *5.2.5 Mitsubishi Alpha XL at RS232*

The Mitsubishi Alpha XL may be connected to the COM1 or COM2 (RS232) interface of the Alarm Modem. No further settings are required for the PLC connection itself.

Click the **[Configure Stations...]** button and open up the existing station by double-clicking it. Here you may define settings which apply to the specific PLC station:

#### **Station Name**

PLC station here.

#### - Define BLC Ctation

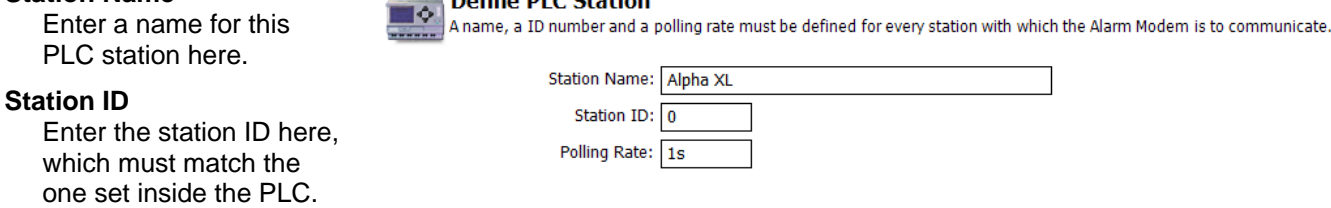

#### **Polling Rate**

### <span id="page-22-0"></span>*5.2.6 Berthel ModuCon at RS232*

The Berthel ModuCon may be connected to the COM1 or COM2 (RS232) interface of the Alarm Modem.

This requires the following parameters to be set within the **[Modem-PLC Connection]** module:

**Define PLC Station** 

#### **Baud Rate**

Select the transmission rate between Alarm Modem and PLC here. We recommend 38400 baud.

#### **Alarm Modem MPI address**

Enter the MPI address of the Alarm Modem here.

#### **Highest Station (HSA)**

Provide the highest station ID here that is used on the bus.

 $\overline{\mathbf{P}}$ 

#### **GUF**

Enter the Gap Update Factor for tokenring systems here.

Subsequently, click the **[Configure Stations...]** button and open up the existing station by double-clicking it. Here you may define settings which apply to the specific PLC station:

#### **Station Name**

Enter a name for this PLC station here.

#### **Station ID**

Enter the station ID here, which must match the one set inside the PLC.

#### **Polling Rate**

Enter the interval here at which the Alarm Modem queries the PLC. Type a number, followed by **s** (seconds), **m** (minutes) or **h** (hours). Conditional upon performance, the actual polling rate may vary.

Station Name: ModuCon-CPU 520 S7

Station ID: Polling Rate: 1s

### *5.2.7 Carel PC2 Macroplus at RS232*

The Carel PC2 Macroplus may be connected to the COM1 or COM2 (RS232) interface of the Alarm Modem.

This requires the following parameters to be set within the **[Modem-PLC Connection]** module:

**Define PLC Station** 

×

#### **Baud Rate**

Select the transmission rate between Alarm Modem and PLC here. We recommend 1200 baud.

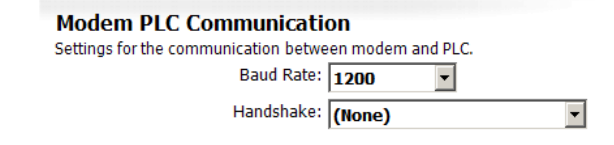

**Handshake**  Leave this at "(None)".

Subsequently, click the **[Configure Stations...]** button and open up the existing station by double-clicking it. Here you may define settings which apply to the specific PLC station:

#### **Station Name**

Enter a name for this PLC station here.

#### **Station ID**

Enter the station ID here, which must match the one set inside the PLC.

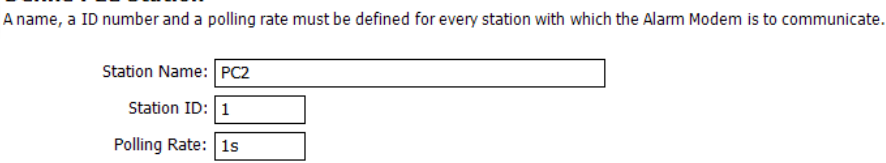

#### **Polling Rate**

Enter the interval here at which the Alarm Modem queries the PLC. Type a number, followed by **s** (seconds), **m** (minutes) or **h** (hours). Conditional upon performance, the actual polling rate may vary.

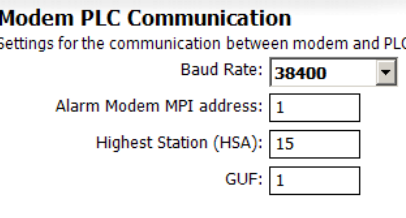

A name, a ID number and a polling rate must be defined for every station with which the Alarm Modem is to communicate.

### <span id="page-23-0"></span>*5.2.8 Mitsubishi MELSEC FX at RS232*

The Mitsubishi MELSEC FX may be connected to the COM1 or COM2 (RS232) interface of the Alarm Modem.

This requires the following parameters to be set within the **[Modem-PLC Connection]** module:

**Define PLC Station** 

#### **Baud Rate**

Select the transmission rate between Alarm Modem and PLC here. We recommend 9600 baud.

#### **Modem PLC Communication**

A name, a ID number and a polling rate must be defined for every station with which the Alarm Modem is to communicate.

 $\vert \cdot \vert$ 

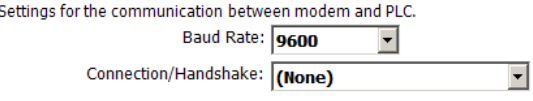

**Handshake**  Leave this at "(None)".

Subsequently, click the **[Configure Stations...]** button and open up the existing station by double-clicking it. Here you may define settings which apply to the specific PLC station:

> Station Name: MELSEC FX CPU: FX1N

Station ID:  $\boxed{0}$ Polling Rate: 1s

#### **Station Name**

Enter a name for this PLC station here.

#### **CPU**

Select the type of CPU here that is being used.

#### **Station ID**

Enter the station ID here, which must match the one set inside the PLC.

ю

#### **Polling Rate**

Enter the interval here at which the Alarm Modem queries the PLC. Type a number, followed by **s** (seconds), **m** (minutes) or **h** (hours). Conditional upon performance, the actual polling rate may vary.

### *5.2.9 Mitsubishi MELSEC FX Format 1 at RS232*

The Mitsubishi MELSEC FX Format 1 may be connected to the COM1 or COM2 (RS232) interface of the Alarm Modem.

This requires the following parameters to be set within the **[Modem-PLC Connection]** module:

#### **Baud Rate**

Select the transmission rate between Alarm Modem and PLC here. We recommend 9600 baud.

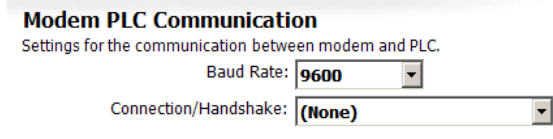

**Handshake**  Leave this at "(None)".

Subsequently, click the **[Configure Stations...]** button and open up the existing station by double-clicking it. Here you may define settings which apply to the specific PLC station:

#### **Station Name**

Enter a name for this PLC station here.

**Define PLC Station** A name, a ID number and a polling rate must be defined for every station with which the Alarm Modem is to communicate.

#### **CPU**

Select the type of CPU here that is being used.

#### **Station ID**

Enter the station ID here, which must match the one set inside the PLC.

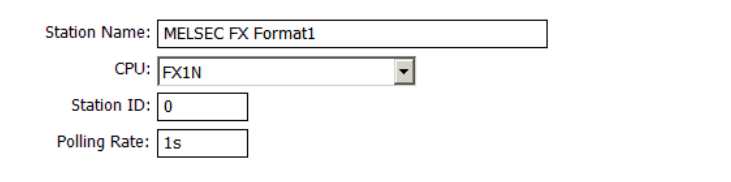

**Polling Rate** 

 $\vert \textbf{v} \vert$ 

### <span id="page-24-0"></span>*5.2.10 Mitsubishi MELSEC FX at RS485*

The Mitsubishi MELSEC FX may be connected to the COM2 (RS422/485) interface of the Alarm Modem.

This requires the following parameters to be set within the **[Modem-PLC Connection]** module:

#### **Baud Rate**

Select the transmission rate between Alarm Modem and PLC here. We recommend 9600 baud.

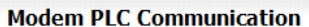

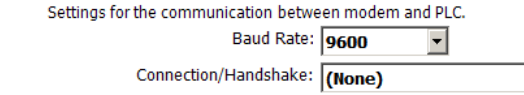

**Handshake** 

Choose from 2-wire (halfduplex) or 4-wire (fullduplex) here.

Subsequently, click the **[Configure Stations...]** button and open up the existing station by double-clicking it. Here you may define settings which apply to the specific PLC station:

#### **Station Name**

Enter a name for this PLC station here.

Select the type of CPU here that is being used.

#### Define PLC Station

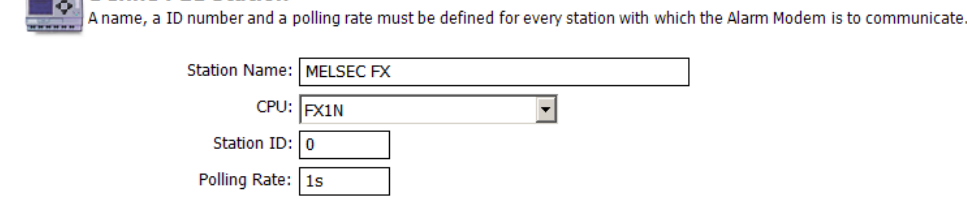

#### **Station ID**

**CPU** 

Enter the station ID here, which must match the one set inside the PLC.

#### **Polling Rate**

Enter the interval here at which the Alarm Modem queries the PLC. Type a number, followed by **s** (seconds), **m** (minutes) or **h** (hours). Conditional upon performance, the actual polling rate may vary.

### *5.2.11 Mitsubishi MELSEC FX Format1 at RS485*

The Mitsubishi MELSEC FX Format 1 may be connected to the COM2 (RS422/485) interface of the Alarm Modem.

This requires the following parameters to be set within the **[Modem-PLC Connection]** module:

**Define PLC Station** 

#### **Baud Rate**

Select the transmission rate between Alarm Modem and PLC here. We recommend 9600 baud.

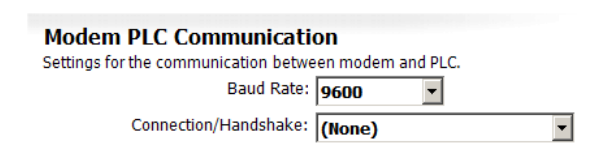

A name, a ID number and a polling rate must be defined for every station with which the Alarm Modem is to communicate.

न

#### **Handshake**

Choose from 2-wire (halfduplex) or 4-wire (fullduplex) here.

T.A

Subsequently, click the **[Configure Stations...]** button and open up the existing station by double-clicking it. Here you may define settings which apply to the specific PLC station:

> Station ID: 0 Polling Rate: 1s

Station Name: MELSEC FX Format1 CPU: FX1N

#### **Station Name**

Enter a name for this PLC station here.

#### **CPU**

Select the type of CPU here that is being used.

#### **Station ID**

Enter the station ID here, which must match the one set inside the PLC.

#### **Polling Rate**

### <span id="page-25-0"></span>*5.2.12 Modbus ASCII at RS232*

Devices supporting the Modbus-ASCII protocol may be connected to the COM1 or COM2 (RS232) interface of the Alarm Modem.

This requires the following parameters to be set within the **[Modem-PLC Connection]** module:

**Define PLC Station** 

#### **Baud Rate**

Select the transmission rate between Alarm Modem and PLC here. We recommend 19200 baud.

 $\overline{\bullet}$ 

#### **Handshake**

Leave this at "(None)".

#### **Dataformat**

Select the data format for serial transmissions here.

Subsequently, click the **[Configure Stations...]** button and open up the existing station by double-clicking it. Here you may define settings which apply to the specific PLC station:

> Station Name: ASCII Station ID:  $\boxed{1}$ Polling Rate: 1s

#### **Station Name**

Enter a name for this PLC station here.

#### **Station ID**

Enter the station ID here, which must match the one set inside the PLC.

#### **Polling Rate**

Enter the interval here at which the Alarm Modem queries the PLC. Type a number, followed by **s** (seconds), **m** (minutes) or **h** (hours). Conditional upon performance, the actual polling rate may vary.

### *5.2.13 Modbus ASCII at RS485*

Devices supporting the Modbus-ASCII protocol may be connected to the COM2 (RS485/422) interface of the Alarm Modem.

This requires the following parameters to be set within the **[Modem-PLC Connection]** module:

#### **Baud Rate**

Select the transmission rate between Alarm Modem and PLC here. We recommend 19200 baud.

#### **Handshake**

Choose from 2-wire (halfduplex) or 4-wire (fullduplex) here.

#### **Dataformat**

Select the data format for serial transmissions here.

Subsequently, click the **[Configure Stations...]** button and open up the existing station by double-clicking it. Here you may define settings which apply to the specific PLC station:

#### **Station Name**

Enter a name for this PLC station here.

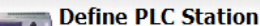

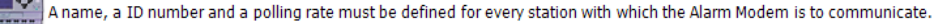

**Modem PLC Communication** 

Settings for the communication between modem and PLC.

Connection/Handshake: (None)

Baud Rate: 19200

Dataformat: 8N1

 $\overline{\phantom{a}}$ 

 $\overline{\phantom{a}}$ 

 $\overline{\phantom{a}}$ 

A name, a ID number and a polling rate must be defined for every station with which the Alarm Modem is to communicate.

#### **Station ID**

Enter the station ID here, which must match the one set inside the PLC.

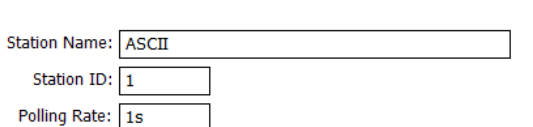

#### **Polling Rate**

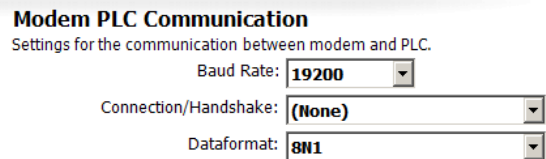

### <span id="page-26-0"></span>*5.2.14 Modbus RTU at RS232*

Devices supporting the Modbus-RTU protocol may be connected to the COM1 or COM2 (RS232) interface of the Alarm Modem.

This requires the following parameters to be set within the **[Modem-PLC Connection]** module:

**Define PLC Station** 

Low Before High (DWord-Swap):

#### **Baud Rate**

Select the transmission rate between Alarm Modem and PLC here. We recommend 19200 baud.

#### **Handshake**

Leave this at "(None)".

#### **Dataformat**

Select the data format for serial transmissions here.

Subsequently, click the **[Configure Stations...]** button and open up the existing station by double-clicking it. Here you may define settings which apply to the specific PLC station:

> Station Name: RTU Station ID: 1 Polling Rate: 1s Character Interval: 50ms

> > Timeout: 300ms

Message Interval: 50ms DWORD Increment: 2

Single Word Write: Query collectively: Z

#### **Station Name**

Enter a name for this PLC station here.

#### **Station ID**

Enter the station ID here, which must match the one set inside the PLC.

#### **Polling Rate**

Enter the interval here at which the Alarm Modem queries the PLC. Type a number, followed by **s** (seconds), **m** (minutes) or **h** (hours). Conditional upon performance, the actual polling rate may vary.

#### **Character Interval**

This applies to the pause length between sending single characters. Type a number, followed by **s** (seconds), **m** (minutes) or **h** (hours).

#### **Timeout**

Provide the transmission timeout for Modem-PLC connections here. Type a number, followed by **s** (seconds), **m** (minutes) or **h** (hours).

#### **Message Interval**

This applies to the pause length between sending single messages. Type a number, followed by **s** (seconds), **m** (minutes) or **h** (hours).

#### **DWORD Increment**

Enter the increment between two following DWORD addresses here.

#### **Low Before High (DWord-Swap)**

Enable this option to send Low before High words.

#### **Single Word Write**

Enable this option to individually write multiple word values. (Function code 6)

#### **Query Collectively**

Here you may set if multiple subsequent variables are queried in block transmission, or if not so. (Caching)

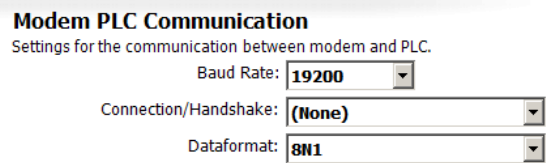

A name, a ID number and a polling rate must be defined for every station with which the Alarm Modem is to communicate.

 $\overline{\phantom{a}}$ 

### <span id="page-27-0"></span>*5.2.15 Modbus RTU at RS485*

Devices supporting the Modbus-RTU protocol may be connected to the COM2 (RS485/422) interface of the Alarm Modem.

This requires the following parameters to be set within the **[Modem-PLC Connection]** module:

**Define PLC Station** 

Low Before High (DWord-Swap):

#### **Baud Rate**

Select the transmission rate between Alarm Modem and PLC here. We recommend 19200 baud.

#### **Handshake**

Choose from 2-wire (halfduplex) or 4-wire (fullduplex) here.

#### **Dataformat**

Select the data format for serial transmissions here.

**Modem PLC Communication** Settings for the communication between modem and PLC. Baud Rate: 19200 ᅬ Connection/Handshake: (None)  $\overline{\phantom{0}}$ Dataformat: 8N1  $\overline{\phantom{a}}$ 

A name, a ID number and a polling rate must be defined for every station with which the Alarm Modem is to communicate.

 $\overline{\phantom{a}}$ 

Subsequently, click the **[Configure Stations...]** button and open up the existing station by double-clicking it. Here you may define settings which apply to the specific PLC station:

> Station Name: RTU Station ID: 1 Polling Rate: 1s Character Interval: 50ms

> > Timeout: 300ms

Message Interval: 50ms DWORD Increment: 2

Single Word Write: Query collectively: 7

#### **Station Name**

Enter a name for this PLC station here.

#### **Station ID**

Enter the station ID here, which must match the one set inside the PLC.

#### **Polling Rate**

Enter the interval here at which the Alarm Modem queries the PLC. Type a number, followed by **s** (seconds), **m** (minutes) or **h** (hours). Conditional upon performance, the actual polling rate may vary.

#### **Character Interval**

This applies to the pause length between sending single characters. Type a number, followed by **s** (seconds), **m** (minutes) or **h** (hours).

#### **Timeout**

Provide the transmission timeout for Modem-PLC connections here. Type a number, followed by **s** (seconds), **m** (minutes) or **h** (hours).

#### **Message Interval**

This applies to the pause length between sending single messages. Type a number, followed by **s** (seconds), **m** (minutes) or **h** (hours).

#### **DWORD Increment**

Enter the increment between two following DWORD addresses here.

#### **Low Before High (DWord-Swap)**

Enable this option to send Low before High words.

#### **Single Word Write**

Enable this option to individually write multiple word values. (Function code 6)

#### **Query Collectively**

Here you may set if multiple subsequent variables are queried in block transmission, or if not so. (Caching)

### <span id="page-28-0"></span>*5.2.16 Moeller Easy 400/600 at RS232*

The Moeller Easy 400/600 may be connected to the COM1 or COM2 (RS232) interface of the Alarm Modem. No further settings are required for the PLC connection itself.

Click the **[Configure Stations...]** button and open up the existing station by double-clicking it. Here you may define settings which apply to the specific PLC station:

#### **Station Name**

Enter a name for this PLC station here.

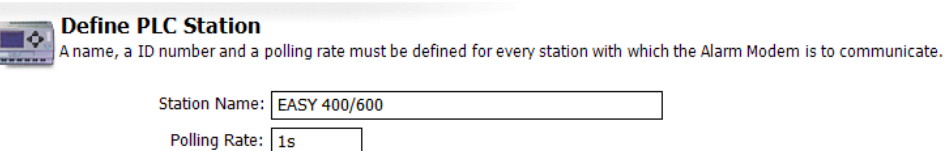

#### **Polling Rate**

Enter the interval here at which the Alarm Modem

queries the PLC. Type a number, followed by **s** (seconds), **m** (minutes) or **h** (hours). Conditional upon performance, the actual polling rate may vary.

### *5.2.17 Moeller Easy 500/700 at RS232*

The Moeller Easy 400/600 may be connected to the COM1 or COM2 (RS232) interface of the Alarm Modem. No further settings are required for the PLC connection itself.

Click the **[Configure Stations...]** button and open up the existing station by double-clicking it. Here you may define settings which apply to the specific PLC station:

#### **Station Name**

Enter a name for this PLC station here.

#### Define PLC Station

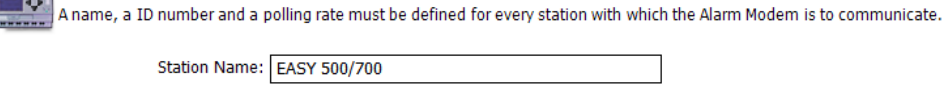

### **Polling Rate**

Enter the interval here at which the Alarm Modem

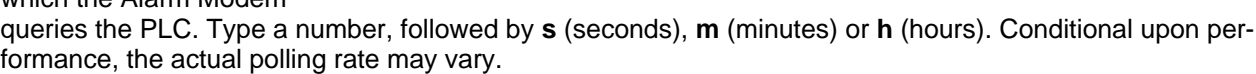

Polling Rate: 1s

### *5.2.18 Moeller PS4-200 at RS232*

The Moeller PS4-200 may be connected to the COM1 or COM2 (RS232) interface of the Alarm Modem. No further settings are required for the PLC connection itself.

Click the **[Configure Stations...]** button and open up the existing station by double-clicking it. Here you may define settings which apply to the specific PLC station:

#### **Station Name**

Enter a name for PLC station here.

### Define PLC Station

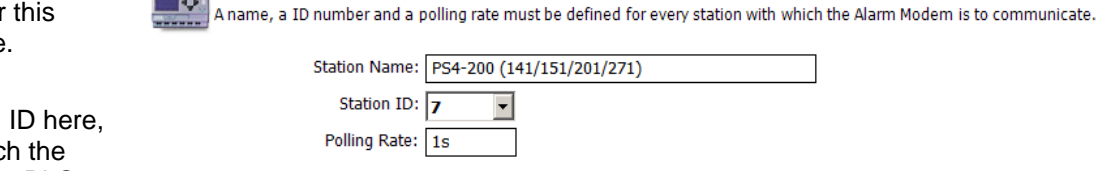

#### **Station ID**

Enter the station which must match one set inside the PLC.

#### **Polling Rate**

### <span id="page-29-0"></span>*5.2.19 Moeller Easy 800/MFD at RS232*

The Moeller EASY 800/MFD may be connected to the COM1 or COM2 (RS232) interface of the Alarm Modem. No further settings are required for the PLC connection itself.

Click the **[Configure Stations...]** button and open up the existing station by double-clicking it. Here you may define settings which apply to the specific PLC station:

**Maria Alexandria** 

#### **Station Name**

Enter a name for this PLC station here.

#### **Station ID**

Enter the station ID here, which must match the one set inside the PLC.

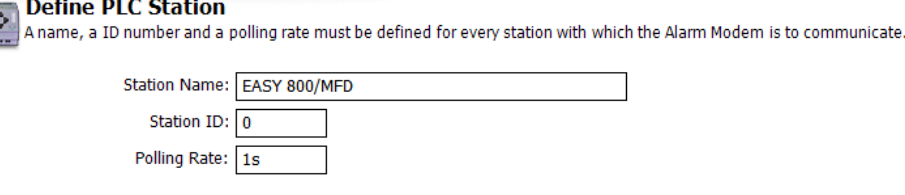

#### **Polling Rate**

Enter the interval here at which the Alarm Modem queries the PLC. Type a number, followed by **s** (seconds), **m** (minutes) or **h** (hours). Conditional upon performance, the actual polling rate may vary.

### *5.2.20 Moeller PS306/316 at RS232*

The Moeller PS306/316 may be connected to the COM1 or COM2 (RS232) interface of the Alarm Modem. No further settings are required for the PLC connection itself.

Click the **[Configure Stations...]** button and open up the existing station by double-clicking it. Here you may define settings which apply to the specific PLC station:

#### **Station Name**

Enter a name for this PLC station here.

#### Define PLC Station

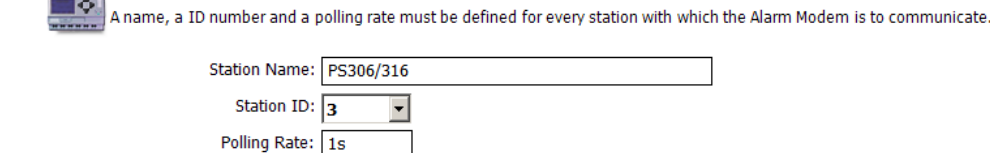

#### **Station ID**

Enter the station ID here, which must match the one set inside the PLC.

#### **Polling Rate**

Enter the interval here at which the Alarm Modem queries the PLC. Type a number, followed by **s** (seconds), **m** (minutes) or **h** (hours). Conditional upon performance, the actual polling rate may vary.

### *5.2.21 Moeller PS4-341 at RS232*

The Moeller PS306/316 may be connected to the COM1 or COM2 (RS232) interface of the Alarm Modem. No further settings are required for the PLC connection itself.

Click the **[Configure Stations...]** button and open up the existing station by double-clicking it. Here you may define settings which apply to the specific PLC station:

#### **Station Name**

Enter a name for this PLC station here.

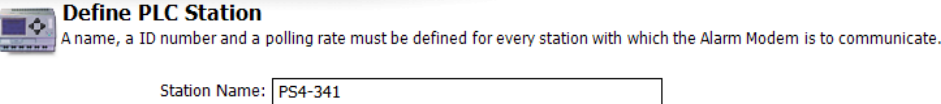

#### **Station ID**

Enter the station ID here, which must match the one set inside the PLC.

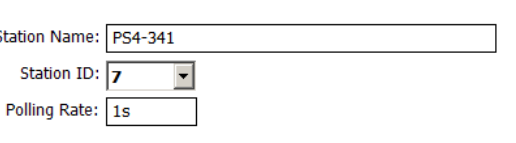

#### **Polling Rate**

### <span id="page-30-0"></span>*5.2.22 Moeller PS4-416 at RS232*

The Moeller PS4-416 may be connected to the COM1 or COM2 (RS232) interface of the Alarm Modem.

This requires the following parameters to be set within the **[Modem-PLC Connection]** module:

#### **Baud Rate**

Select the transmission rate between Alarm Modem and PLC here. We recommend 9600 baud.

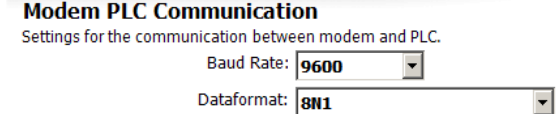

**Dataformat** 

Select the data format for serial transmissions here.

Subsequently, click the **[Configure Stations...]** button and open up the existing station by double-clicking it. Here you may define settings which apply to the specific PLC station:

#### **Station Name**

Enter a name for this PLC station h

#### Define PLC Station

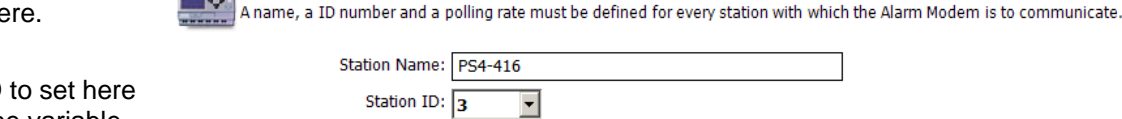

### **Station ID**

The station ID depends on the variable range to be observed.

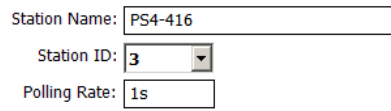

#### **Polling Rate**

Enter the interval here at which the Alarm Modem queries the PLC. Type a number, followed by **s** (seconds), **m** (minutes) or **h** (hours). Conditional upon performance, the actual polling rate may vary.

### *5.2.23 Moeller XC/XVC at RS232*

The Moeller XC/XVC may be connected to the COM1 or COM2 (RS232) interface of the Alarm Modem. No further settings are required for the PLC connection itself.

Click the **[Configure Stations...]** button and open up the existing station by double-clicking it. Here you may define settings which apply to the specific PLC station:

**Define PLC Station** 

Sta

 $\mathbf{A}$ 

#### **Station Name**

Enter a name for this PLC station here.

#### **Station ID**

The station ID to set here depends on the variable range to be observed.

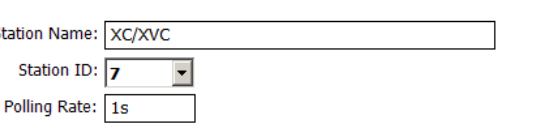

A name, a ID number and a polling rate must be defined for every station with which the Alarm Modem is to communicate.

#### **Polling Rate**

### <span id="page-31-0"></span>*5.2.24 SAIA PCD/PCS at RS232*

The SAIA PCD/PCS may be connected to the COM1 or COM2 (RS232) interface of the Alarm Modem.

This requires the following parameters to be set within the **[Modem-PLC Connection]** module:

#### **Baud Rate**

Select the transmission rate between Alarm Modem and PLC here. We recommend 19200 baud.

#### **Handshake**

Leave this at "(None)".

#### **Master**

Enable this option to let the Alarm Modem act as a bus master.

Subsequently, click the **[Configure Stations...]** button and open up the existing station by double-clicking it. Here you may define settings which apply to the specific PLC station:

> Station Name: PCS/PCD Station ID:  $0$ Polling Rate: 1s

#### **Station Name**

Enter a name for this PLC station here.

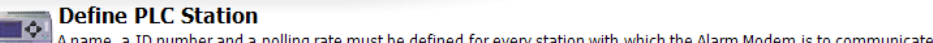

#### **Station ID**

Enter the station ID here, which must match the one set inside the PLC.

#### **Polling Rate**

Enter the interval here at which the Alarm Modem queries the PLC. Type a number, followed by **s** (seconds), **m** (minutes) or **h** (hours). Conditional upon performance, the actual polling rate may vary.

### *5.2.25 SAIA PCD/PCS at RS485*

The SAIA PCD/PCS may be connected to the COM2 (RS422/485) interface of the Alarm Modem.

This requires the following parameters to be set within the **[Modem-PLC Connection]** module:

#### **Baud Rate**

Select the transmission rate between Alarm Modem and PLC here. We recommend 19200 baud.

#### **Handshake**

Choose from 2-wire (halfduplex) or 4-wire (fullduplex) here.

#### **Master**

Enable this option to let the Alarm Modem act as a bus master.

Subsequently, click the **[Configure Stations...]** button and open up the existing station by double-clicking it. Here you may define settings which apply to the specific PLC station:

#### **Station Name**

Enter a name for this PLC station here.

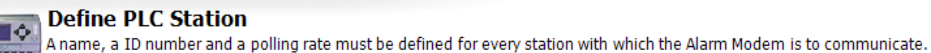

**Modem PLC Communication** 

Settings for the communication between modem and PLC.

Baud Rate: 19200

Handshake: (None)

Master: 7

 $\vert \cdot \vert$ 

 $\overline{\mathbf{r}}$ 

#### **Station ID**

Enter the station ID here, which must match the one set inside the PLC.

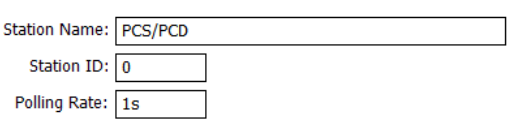

#### **Polling Rate**

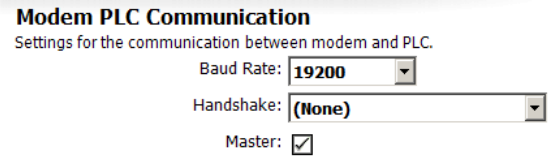

### <span id="page-32-0"></span>*5.2.26 Siemens S7-200 at RS232*

The Siemens S7-200 may be connected to the COM1 or COM2 (RS232) interface of the Alarm Modem.

This requires the following parameters to be set within the **[Modem-PLC Connection]** module:

#### **Baud Rate**

Select the transmission rate between Alarm Modem and PLC here. We recommend 9600 baud.

#### **Handshake**

Leave this at "(None)".

#### **Master**

Enable this option to let the Alarm Modem act as a bus master.

#### **Alarm Modem PPI address**

Enter the PPI address of the Alarm Modem here.

#### **Highest Station (HSA)**

Provide the highest station ID here that is used on the bus.

#### **GUF**

Enter the Gap Update Factor for tokenring systems here.

#### **Repeats**

This determines the number of communication attempts in case of a transmission failure.

Subsequently, click the **[Configure Stations...]** button and open up the existing station by double-clicking it. Here you may define settings which apply to the specific PLC station:

#### **Station Name**

Enter a name for this PLC station

#### **CPU**

Select the t here that is

#### **Station ID**

Enter the station which must one set inside the PLC.

#### **Polling Rate**

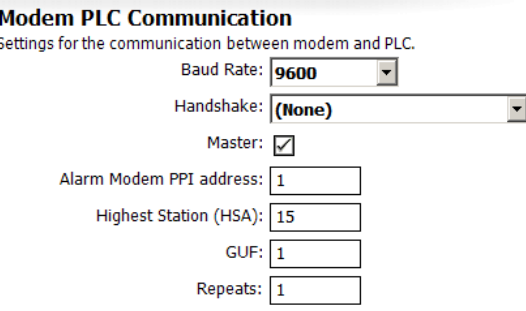

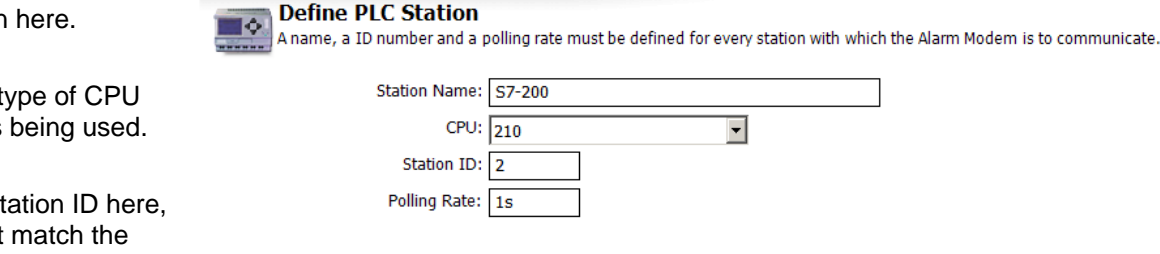

### <span id="page-33-0"></span>*5.2.27 Siemens S7-200 at RS485*

The Siemens S7-200 may be connected to the COM2 (RS485) interface of the Alarm Modem.

This requires the following parameters to be set within the **[Modem-PLC Connection]** module:

#### **Baud Rate**

Select the transmission rate between Alarm Modem and PLC here. We recommend 9600 baud.

#### **Handshake**

Choose from 2-wire (halfduplex) or 4-wire (fullduplex) here.

#### **Master**

Enable this option to let the Alarm Modem act as a bus master.

#### **Alarm Modem PPI address**

Enter the PPI address of the Alarm Modem here.

#### **Highest Station (HSA)**

Provide the highest station ID here that is used on the bus.

#### **GUF**

Enter the Gap Update Factor for tokenring systems here.

#### **Repeats**

This determines the number of communication attempts in case of a transmission failure.

**Define PLC Station** 

Subsequently, click the **[Configure Stations...]** button and open up the existing station by double-clicking it. Here you may define settings which apply to the specific PLC station:

> Station Name: S7-200  $CPU: 210$

Station ID: 2 Polling Rate: 1s Ï

A name, a ID number and a polling rate must be defined for every station with which the Alarm Modem is to communicate.

 $\vert \textbf{v} \vert$ 

#### **Station Name**

Enter a name for this PLC station here.

#### **CPU**

Select the type of CPU here that is being used.

#### **Station ID**

Enter the station ID here, which must match the one set inside the PLC.

#### **Polling Rate**

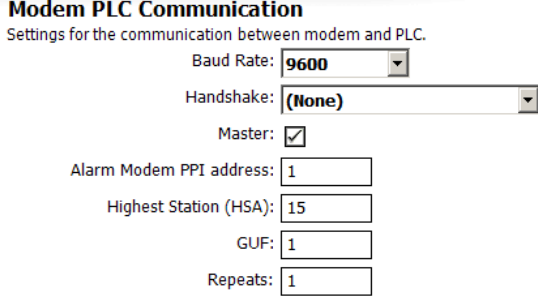

### <span id="page-34-0"></span>*5.2.28 Siemens S7-300/400-A at MPI*

The Siemens S7-200 may be connected to the MPI interface of the Alarm Modem.

This requires the following parameters to be set within the **[Modem-PLC Connection]** module:

#### **Master**

Enable this option to let the Alarm Modem act as a bus master.

#### **Alarm Modem MPI address**

Enter the PPI address of the Alarm Modem here.

#### **Highest Station (HSA)**

Provide the highest station ID here that is used on the bus.

#### **GUF**

Enter the Gap Update Factor for tokenring systems here.

#### **Repeats**

This determines the number of communication attempts in case of a transmission failure.

**Define PLC Station** 

Subsequently, click the **[Configure Stations...]** button and open up the existing station by double-clicking it. Here you may define settings which apply to the specific PLC station:

> Station Name: S7-300/400-A Station ID: 2 Polling Rate: 1s

#### **Station Name**

Enter a name for this PLC station here.

#### **Station ID**

Enter the station ID here, which must match the one set inside the PLC.

#### **Polling Rate**

Enter the interval here at which the Alarm Modem queries the PLC. Type a number, followed by **s** (seconds), **m** (minutes) or **h** (hours). Conditional upon performance, the actual polling rate may vary.

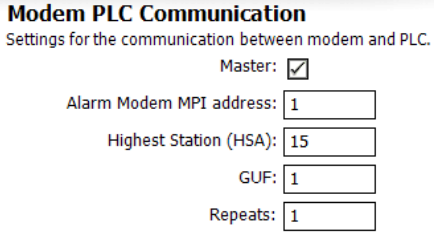

A name, a ID number and a polling rate must be defined for every station with which the Alarm Modem is to communicate.

### <span id="page-35-0"></span>*5.2.29 M-Bus Devices*

The Hx23-M Alarm Modem models may be connected to M-Bus devices.

 $\mathbf{A}$ 

This requires the following parameters to be set within the **[Modem-PLC Connection]** module:

**Define PLC Station** 

#### **Baud Rate**

Select the transmission rate between Alarm Modem and meter here. We recommend 2400 baud.

**Modem PLC Communication** 

A name, a ID number and a polling rate must be defined for every station with which the Alarm Modem is to communicate.

Settings for the communication between modem and PLC. Baud Rate: 2400  $\overline{\phantom{a}}$ 

Subsequently, click the **[Configure Stations...]** button and open up the existing station by double-clicking it. Here you may define settings which apply to the specific meter:

#### **Station Name**

Enter a name for this meter here.

#### **Station ID**

Enter the station ID of this meter here.

#### **Polling Rate**

Enter the interval here at which the Alarm Modem queries the meter. Type a number, followed by **s** (seconds), **m** (minutes) or **h** (hours). Conditional upon performance, the actual polling rate may vary.

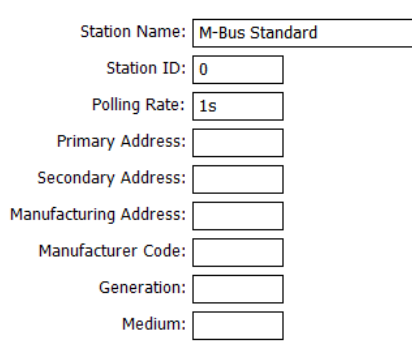

### *5.2.30 TixiBus Devices at RS232*

Tixi-Bus compliant devices may be connected to the COM1 or COM2 (RS232) interface of the Alarm Modem.

This requires the following parameters to be set within the **[Modem-PLC Connection]** module:

#### **Baud Rate**

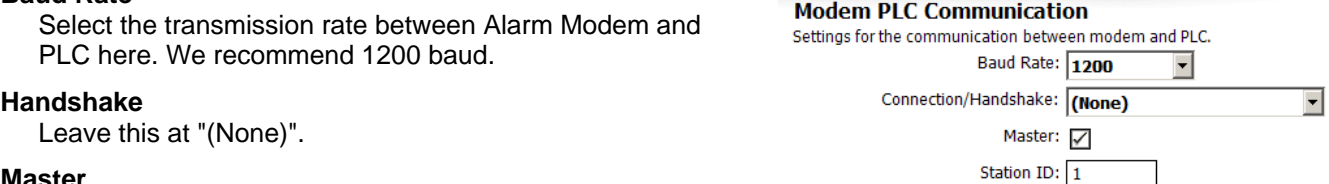

#### **Master**

Enable this option to let the Alarm Modem act as a bus master.

#### **Station ID**

Enter the station ID of the Tixi Alarm Modem here.

Subsequently, click the **[Configure Stations...]** button and open up the existing station by double-clicking it. Here you may define settings which apply to the specific PLC station:

#### **Station Name**

Enter a name for PLC station here

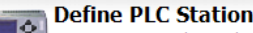

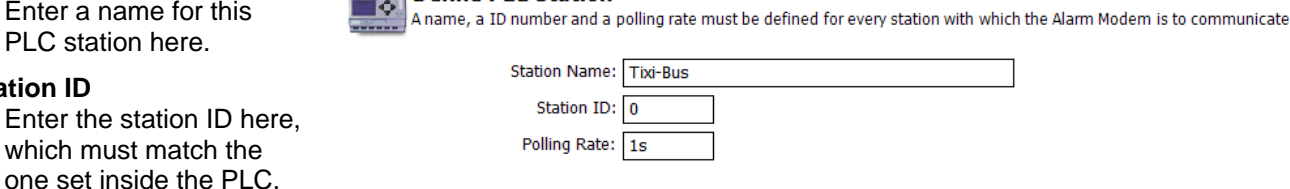

#### **Polling Rate**

**Station ID** 

### <span id="page-36-0"></span>*5.2.31 TixiBus Devices at RS485*

TixiBus compliant devices may be connected to the COM2 (RS485) interface of the Alarm Modem.

This requires the following parameters to be set within the **[Modem-PLC Connection]** module:

#### **Baud Rate**

Select the transmission rate between Alarm Modem and PLC here. We recommend 1200 baud.

#### **Handshake**

Choose from 2-wire (halfduplex) or 4-wire (fullduplex) here.

#### **Master**

Enable this option to let the Alarm Modem act as a bus master.

#### **Station ID**

Enter the station ID of the Tixi Alarm Modem here.

Subsequently, click the **[Configure Stations...]** button and open up the existing station by double-clicking it. Here you may define settings which apply to the specific PLC station:

> Station Name: Tixi-Bus Station ID:  $\boxed{0}$ Polling Rate: 1s

#### **Station Name**

Enter a name for this PLC station here.

#### **Station ID**

Enter the station ID here, which must match the one set inside the PLC.

#### **Polling Rate**

Enter the interval here at which the Alarm Modem queries the PLC. Type a number, followed by **s** (seconds), **m** (minutes) or **h** (hours). Conditional upon performance, the actual polling rate may vary.

### *5.2.32 VIPA at RS232*

The VIPA with GreenCable may be connected to the COM1 or COM2 (RS232) interface of the Alarm Modem.

This requires the following parameters to be set within the **[Modem-PLC Connection]** module:

**Define PLC Station** 

#### **Baud Rate**

Select the transmission rate between Alarm Modem and PLC here. We recommend 38400 baud.

#### **Alarm Modem MPI adress**

Enter the MPI address of the Alarm Modem here.

#### **Highest Station (HSA)**

Provide the highest station ID here that is used on the bus.

#### **GUF**

Enter the Gap Update Factor for tokenring systems here.

Subsequently, click the **[Configure Stations...]** button and open up the existing station by double-clicking it. Here you may define settings which apply to the specific PLC station:

#### **Station Name**

Enter a name for this PLC station here.

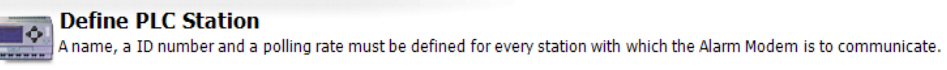

A name, a ID number and a polling rate must be defined for every station with which the Alarm Modem is to communicate.

#### **Station ID**

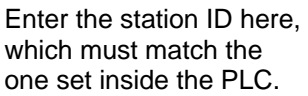

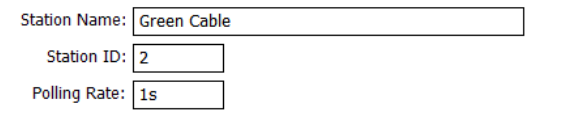

#### **Polling Rate**

Enter the interval here at which the Alarm Modem queries the PLC. Type a number, followed by **s** (seconds), **m** (minutes) or **h** (hours). Conditional upon performance, the actual polling rate may vary.

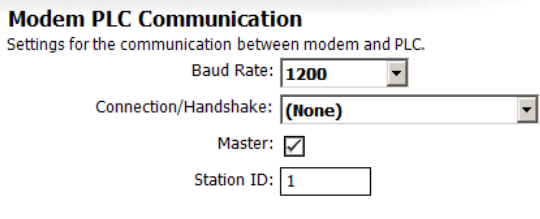

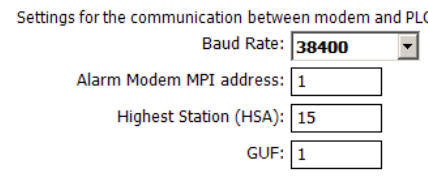

**Modem PLC Communication** 

38/58

# <span id="page-37-0"></span>*5.2.33 VIPA an MPI*

The VIPA may be connected to the MPI interface of the Alarm Modem.

This requires the following parameters to be set within the **[Modem-PLC Connection]** module:

#### **Master**

Set this option to let the Alarm Modem act as a bus master.

#### **Alarm Modem MPI Adress**

Enter the MPI address of the Alarm Modem here.

#### **Highest Station (HSA)**

Provide the highest station ID here that is used on the bus.

#### **GUF**

Enter the Gap Update Factor for tokenring systems here.

Пô

#### **Repeats**

This determines the number of communication attempts in case of a transmission failure.

**Define PLC Station** 

Subsequently, click the **[Configure Stations...]** button and open up the existing station by double-clicking it. Here you may define settings which apply to the specific PLC station:

#### **Station Name**

Enter a name for this PLC station here.

#### **Station ID**

Enter the station ID here, which must match the one set inside the PLC.

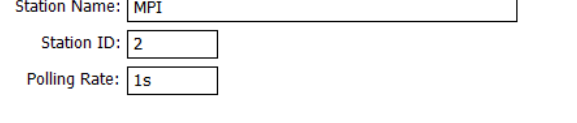

A name, a ID number and a polling rate must be defined for every station with which the Alarm Modem is to communicate.

#### **Polling Rate**

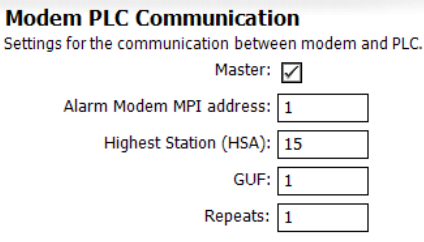

# <span id="page-38-1"></span><span id="page-38-0"></span>*6 Variables*

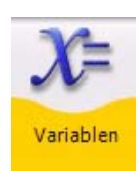

In order to read and write values of PLC variables via the Tixi Alarm Modem, these variables must be defined within the PLC program and the Alarm Modem project.

# *6.1 Variables: Overview*

Clicking **[Variables]** opens up an overview table of all variables defined within the project, which - at first - is almost empty. Which variables are defined automatically, depends on the Alarm Modem model used. An overview of these system variables can be found in chapter [14.1](#page-57-1) of this manual.

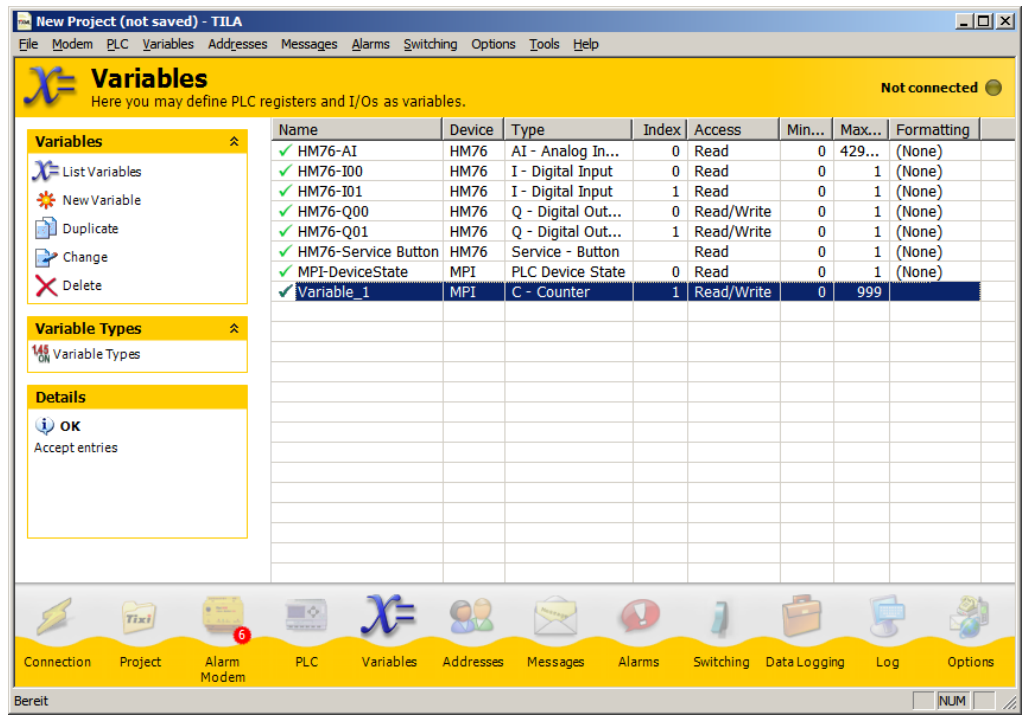

The option bar at the left offers these possibilities:

#### **List Variables**

This takes you back to the overview table of variables.

#### **New Variable**

Use this button to create a new entry.

#### **Variable Types**

Here you'll find a list of all variable types available for the selected PLC.

The following buttons show up only after custom variables have been created:

#### **Duplicate**

If an entry already exists, you may use this button to create a copy of it and edit it with the variable editor. This will save time on creating similar entries.

#### **Change**

opens the selected entry in the variable editor. This option is not available for system variables.

#### **Delete**

deletes the selected entry from the project. This option is not available for system variables.

#### **Read Variables**

If connected to the Alarm Modem, this will read the variable values and display them in the overview table.

#### **Write Value / Set / Reset**

These entries occur depending on the kind of variable selected. By using this option, you may set the variable to a value within it's range. This option is only available if TILA2 is connected to the modem.

# <span id="page-39-0"></span>*6.2 Adding Variables*

The **[New Variable]** button creates a new variable. In the editor, you may set all parameters of this variable. These parameters may vary, depending on which PLC is being used.

#### **Name**

This may be chosen at will and serves as a reference within the Alarm Modem project.

#### **Device**

This is the device providing the variable value. If a PLC is connected to the Alarm Modem, this will be probably a PLC station.

#### **Type**

This refers to the variable type. Which variable types are available depends on which PLC is being used.

#### **Index**

This refers to the variable index defined within the PLC program.

#### **Access**

If the variable got read and write access, you may restrict this here. With some protocols, you may even enable caching.

#### **Length**

The maximum length of a variable value can be entered here, but for string variables only.

#### **Minimum, Maximum**

After selecting a variable type, these fields display the range of it's value. They are read-only.

#### **Last Value**

If the variable has already been queried, the last variable value is displayed here. It's read-only, too.

#### **Preset Value**

Enter the variable value here that is to be used in case the actual value cannot be read when starting up the respective station. On starting up the modem, this value will be written into the PLC.

#### **Formatting**

Depending on the variable type, different formatting options may be available here. These will be applied once the variable values are sent within messages.

#### **Note**

This field allows to save some auxiliary notes on this specific variable.

Click the **[OK]** button to close this form and return back to the overview table. From there, you may add further entries using the **[New Variable]** button.

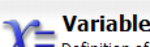

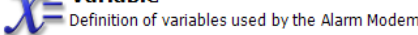

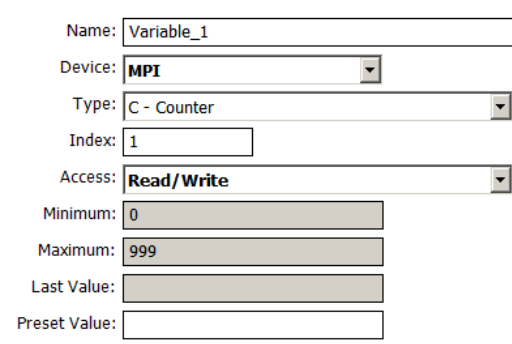

# <span id="page-40-0"></span>*6.3 Formatting Variables*

In order to control the display of variables within TILA and message texts, you may specify additional formatting options for each variable. From the **Formatting** list box within the variable editor, select one of the following options. Please note that not all options may be available for all variable types.

#### **Binary (0,1)**

This transforms the original variable value into a binary number. e.g.: original = 12345, formatted = 11000000111001

#### **Decimal (0...9)**

This transforms the original variable value into a decimal number. e.g.: original =  $12345$ , formatted =  $12345$ 

#### **Octal (0...7)**

This transforms the original variable value into a decimal number. e.g.: original =  $12345$ , formatted =  $30071$ 

#### **Hex (0...9, A...F)**

This transforms the original variable value into a decimal number. e.g.: original =  $6844$ , formatted =  $1ABC$ 

#### **Hex, small (0...9, a...f)**

This does the same as "Hex (0...9, A...F), except that it uses small instead of capital letters. e.g.: original =  $6844$ , formatted =  $1abc$ 

#### **Logical Alternative**

This replaces the actual value by predefined text strings, depending on the value being true or false in the boolean sense. If the variable value is 0, the text entered for "false" is displayed and if the value equals anything else, the text for "true" is used.

#### **Fixed Point**

This is the most powerful formatting option. These settings are available for the "Fixed Point" option:

#### **Prefix**

Select "always" to always display the prefix, or "only if negative" to display a prefix only for negative values.

#### **Output Length**

Determine the number of digits that the displayed value will have. In order to use this option, we recommend to use "Zeros" as "Fill Characters". In order to not change the original digit number, select "dynamic".

#### **Fill Characters**

Select the character here that fills up the digits if a fixed output length is defined.

#### **Decimal Separator**

If you select decimal places from the next list box, define a decimal separator here.

#### **Decimal Separator**

In order to make decimal numbers out of the integers provided by the PLC, provide the number of decimal places here.

#### **Thousand Separator**

Large numbers can be read more easily when using thousands separators. Select which character will be used therefore.

#### **String**

Here you may provide prefix and suffix text, as well as a fixed string length.

If needed, you may provide **Prefix** and **Suffix** texts for every formatting option (except logical alternative), which will be displayed before resp. after the actual value.

Note that for bit variables the **Logical Alternative** is the only useful option. Thus, the others are offered for longer variables only.

# <span id="page-41-1"></span><span id="page-41-0"></span>*7 Contacts*

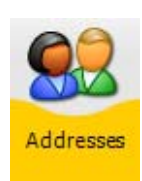

Click on **[Addresses]** within the navigation bar in order to view and edit address book entries. These are used as recipients for alarm messages and notifications sent by the Alarm Modem.

# *7.1 Contacts: Overview*

Clicking **[Addresses]** within the navigation bar opens up a table that shows all address book entries (contacts) within the current project. At first, this table will be empty. As soon as contacts are created, there will be these options to edit them:

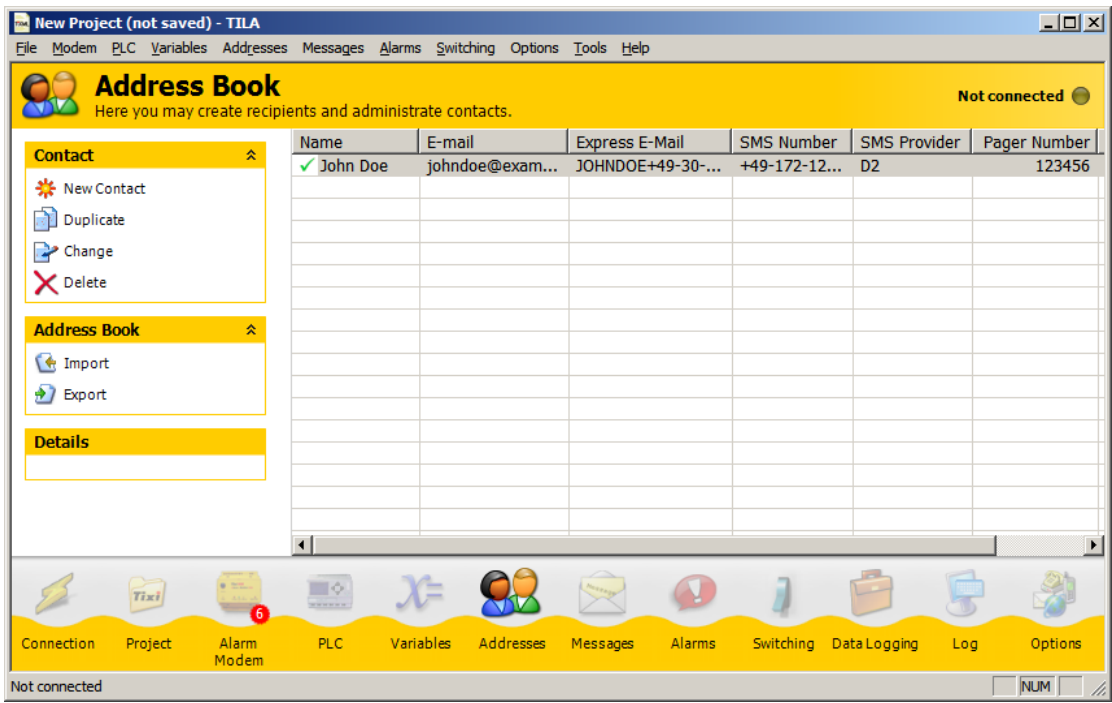

#### **New Contact**

Use this button to create a new entry.

The following buttons show up only after custom entries have been created:

#### **Duplicate**

If an entry already exists, you may use this button to create a copy of it and edit it. This will save time on creating similar entries.

#### **Change**

opens the selected entry in the contact editor.

#### **Delete**

deletes the selected entry from the project.

#### **Import**

After exporting an address book via the **[Export]** option, you may import it using this button. Please note that only such address books should be imported that were exported by TILA, too.

#### **Export**

This option allows to export the address book as an XML file, so you can conveniently re-use it later via the **[Import]** option.

Click the **[New Contact]** button in order to open up the editor and create a new entry.

# <span id="page-42-0"></span>*7.2 Adding Contacts*

The contact editor allows to create and edit message recipients along with appropriate addresses.

#### **Name**

This is to be entered at will and used to reference the contact within the Tixi Alarm Modem project.

#### **E-mail**

Enter an E-mail address here, if this contact shall receive such messages.

#### **Express E-Mail**

In case this recipient is to receive Express E-Mail messages, enter the appropriate address here.

#### **SMS Number**

The number for receiving SMS messages will be a mobile number in most cases. Keep in mind to provide this number in international format, i.e. +44-160-1234567.

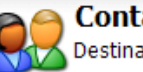

act tion addresses for messages.

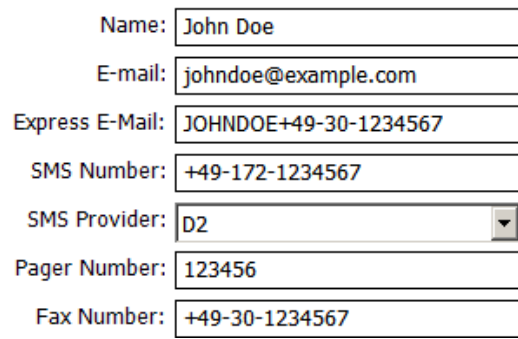

#### **SMS Provider**

Select this recipients SMS provider. Usually, this will be the appropriate cell phone provider.

#### **Pager Number**

If you want to send pager messages to this contact, enter his pager number here. This one is not necessarily to be given in international format.

#### **Fax Number**

To send this recipient fax messages, enter a fax number in international format here.

Click **[OK]** to save your changes and to return to the overview table.

Using the **[New Contact]** button, you may add further entries from there.

# <span id="page-43-1"></span><span id="page-43-0"></span>*8 Messages*

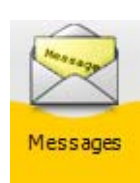

Click on **[Messages]** within the navigation bar in order to view and edit message templates. These will be sent to contacts as alarm messages or remote control notifications.

# *8.1 Messages: Overview*

Clicking **[Messages]** within the navigation bar opens up a table that shows all message templates within the current project. At first, this table will be empty. As soon as templates are created, there will be these options to edit them:

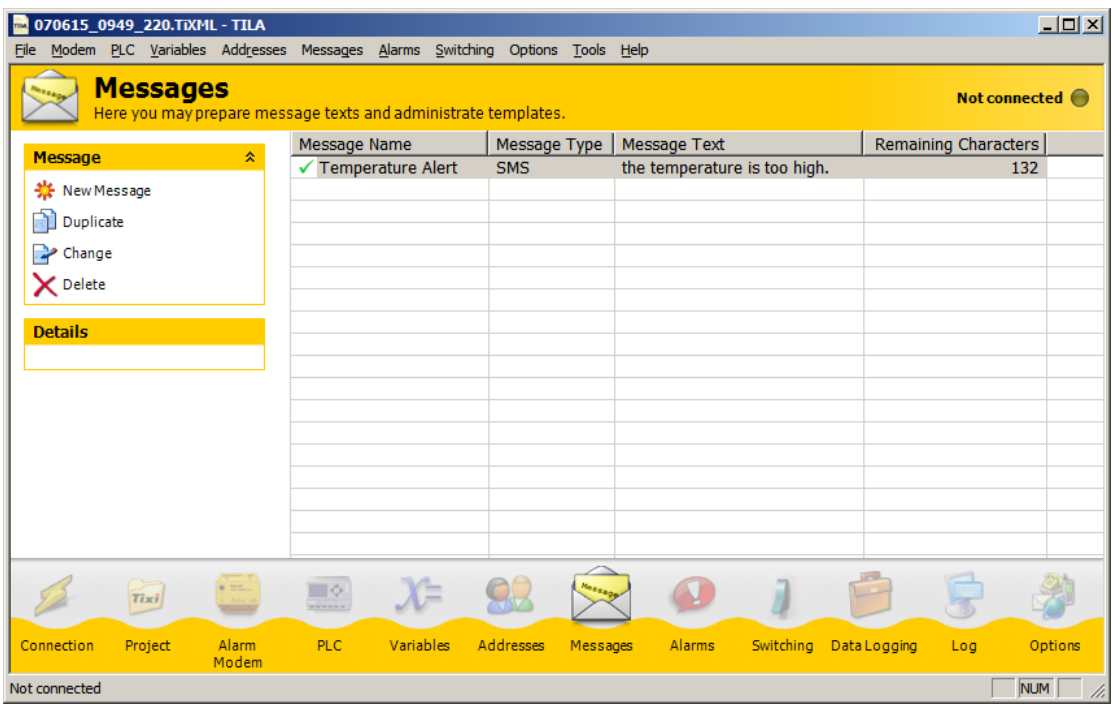

#### **New Message**

Use this button to create a new entry.

The following buttons show up only after custom entries have been created:

#### **Duplicate**

If an entry already exists, you may use this button to create a copy of it and edit it within the message editor. This will save time on creating similar entries.

#### **Change**

opens the selected entry in the editor.

#### **Delete**

deletes the selected entry from the project.

Click the **[New Message]** button in order to open up the editor and create a new entry.

# <span id="page-44-0"></span>*8.2 Adding Messages*

The message editor lets you arrange message templates from all information needed. You may even insert references to variables, in order to send their current values in the message (see below).

#### **Message Name**

This is to be entered at will and used to reference the message within the Tixi Alarm Modem project.

#### **Message Type**

Select here how to send the message, i.e. using which medium. Fax, Email and Express E-Mail templates differ from those for SMS and pager messages.

#### **Subject**

Enter the message subject here. This field wont appear when editing a SMS or pager template.

#### **Message Text**

This field holds the message text. Keep in mind that SMS and pager messages are of a restricted length and must not contain umlaut or line breaks.

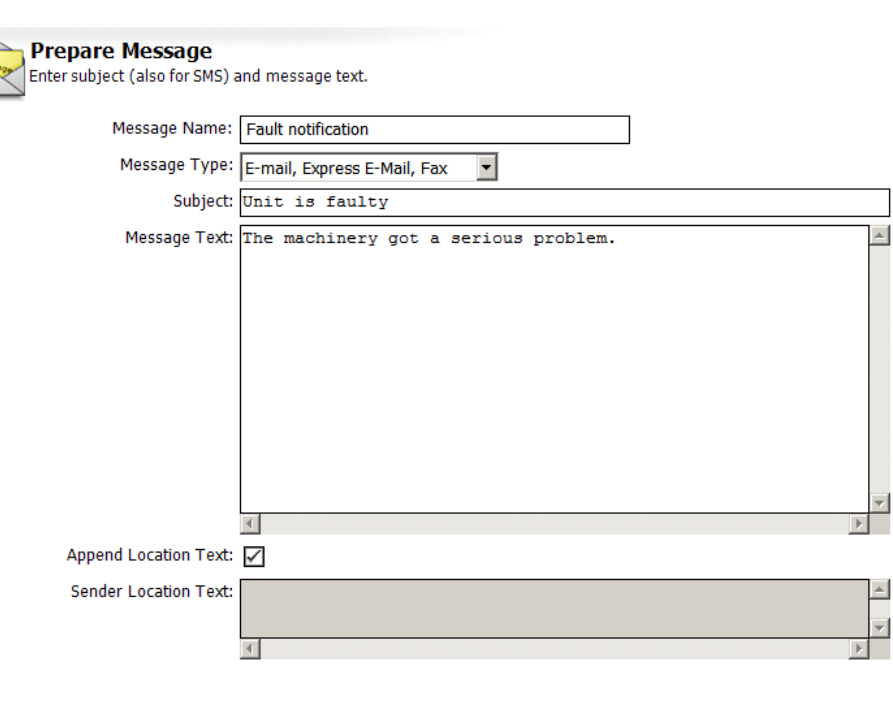

#### **Append Location Text**

Enable this option in order to append the location text to the message. More information on the location text is to be found in chapter [4.5](#page-14-2) of this manual.

#### **Remaining Characters**

This field shows up only when editing SMS or pager message templates which are of a restricted length, and displays the remaining characters for that message.

### <span id="page-44-2"></span>*8.2.1 Adding a Confirmation Code*

If a message shall be confirmed by the recipient, it must contain a confirmation code: Only if this code is sent back to the Alarm Modem by the message recipient, the message dispatch counts as successful. Therefore, the confirmation code must be in the subject line of an Express-E-Mail or within the text of a SMS.

In order to insert a confirmation code, place the mouse cursor within the **Subject** (for SMS: within **Message Text** field), click there with the *right* mouse button and select this entry from the context menu that opens up: Modem > Alarm Cascade > Confirmation Code.

### <span id="page-44-1"></span>*8.2.2 Adding Variable References*

In order to insert variable references in message text or subject, click with the *right* mouse button at the appropriate place within the text and select a variable from the context menu that opens up. You may insert system variables (to be found at the Alarm Modems code designation within the context menu) as well as PLC variables, if a PLC is defined within the project.

PLC variables can be found within the context menu at the station name that has been defined within the PLC module (see chapter [5\)](#page-18-1).

Click **[OK]** to save your changes and to return to the overview table.

Using the **[New Message]** button, you may add further entries from there.

# <span id="page-45-0"></span>*9 Alarms*

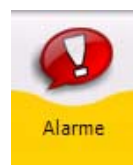

Click on **[Alarms]** within the navigation bar in order to arrange the information from particular project modules to alarms.

# *9.1 Alarms: Overview*

Clicking **[Alarms]** within the navigation bar opens up a table that shows all alarms within the current project. At first, this table will be empty. As soon as alarms are created, there will be these options to edit them:

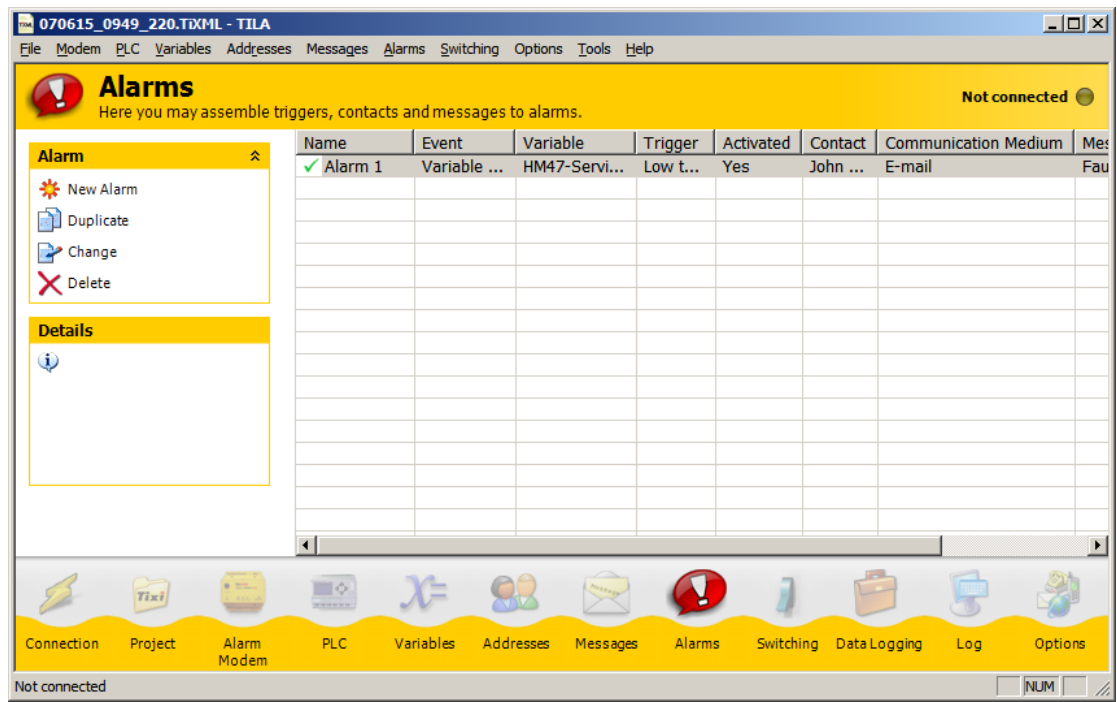

#### **New Alarm**

This opens up the alarm editor, where you can create alarms from all items necessary.

The following buttons show up only after custom entries have been created:

#### **Duplicate**

If one or more entries already exist, you may use this option to create a copy of the selected and edit it. This can save some time when creating similar entries.

#### **Change**

Clicking here opens up the selected entry in the editor.

#### **Delete**

This deletes the selected entry.

#### **Test Alarm**

Click here in order to trigger the selected alarm. This is for testing purposes; you may check if the message is sent correctly, without having to fulfill the appropriate trigger condition.

Click the **[New Alarm]** button in order to open up the editor and create a new entry.

 $\overline{\phantom{a}}$  $\blacksquare$ 

 $\blacktriangledown$ 

 $\overline{\phantom{0}}$ 

### <span id="page-46-0"></span>*9.2 Adding Alarms*

The alarm editor allows to "build" an alarm from trigger event (e.g. variable change), recipient and message template. When having prepared these elements of the alarm, the individual parts just need to be assembled here.

### *9.2.1 Event*

Within these fields, you may select in which way the alarm message dispatch will be triggered.

If this shall happen by a variable change, at first the appropriate variable must be selected, as well as an **Event** type and a **Trigger** condition. These options are available:

#### **Low to High**

This triggers the alarm if the selected variable changes from low to high. This option is available for bit variables only.

#### **High to Low**

This triggers the alarm if the selected variable changes from high to low. This option is available for bit variables only.

(Note that the Alarm Modem IOs are "low" when closed and "high" when opened.)

#### **Any Change**

Use this option to trigger the alarm on any change of the variable, regardless of which direction. This option is available for bit variables only.

#### **Threshold Range**

This option is available for Byte, Word and DWord variables and requires a lower and an upper limit. The alarm is triggered if the variable value determines within this range and/or leaves it, depending on the **Trigger** type.

#### **Equal**

Enter an exact value here. The alarm is triggered if the variable reaches this value.

#### **Not equal**

Enter an exact value here. The alarm is triggered if the variable leaves this value.

#### **Lower than**

This option triggers the alarm as soon as the variable value falls below the threshold value to enter here.

#### **Greater than**

This option triggers the alarm as soon as the variable value exceeds the threshold value to enter here.

#### **Bitmask**

Enter a value here to define a bitmask. The alarm is triggered as soon as one or more bits of the alarm value correspond to the bitmask specified by the value provided here.

#### **Active**

The alarm is triggered only if this checkbox is enabled.

#### **Delay**

Enter a timespan here during which the given condition must be fulfilled, in order to trigger the alarm.

You may even select **Alarm Cascade** as a trigger. In this case you may select such alarm as a **Following Alarm** for an alarm that requires a confirmation.

If the alarm should not be triggered automatically, you may select **Manually**. Thus, the alarm may be triggered just by means of the **[Test Alarm]** button within the option bar.

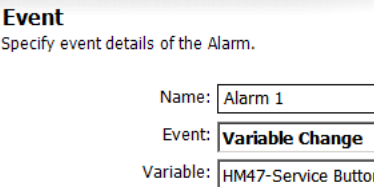

Alarm Delay: none

Activated: 7

Trigger: Low to High

Spe

### <span id="page-47-0"></span>*9.2.2 Alarm Destination*

Assign a recipient to this alarm here that you chose from the contact entries created within the address book (see chapter [7\)](#page-41-1).

Additionally, you must specify a communication medium, i.e. which way the message is to be sent.

You can select only such communication mediums that the se-

 $\sim$ 

 $9.1$ 

# **Alarm Destination**

Select contact from the address book and the type of message. Contact: John Doe  $\overline{ }$ Communication Medium: Express E-Mail

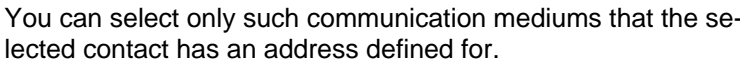

# *9.2.3 Message*

You can select only such message templates that match the selected communication medium (see above).

Select which of the defined message templates (see chapter [8](#page-43-1)) will be sent to the recipient if the alarm triggers.

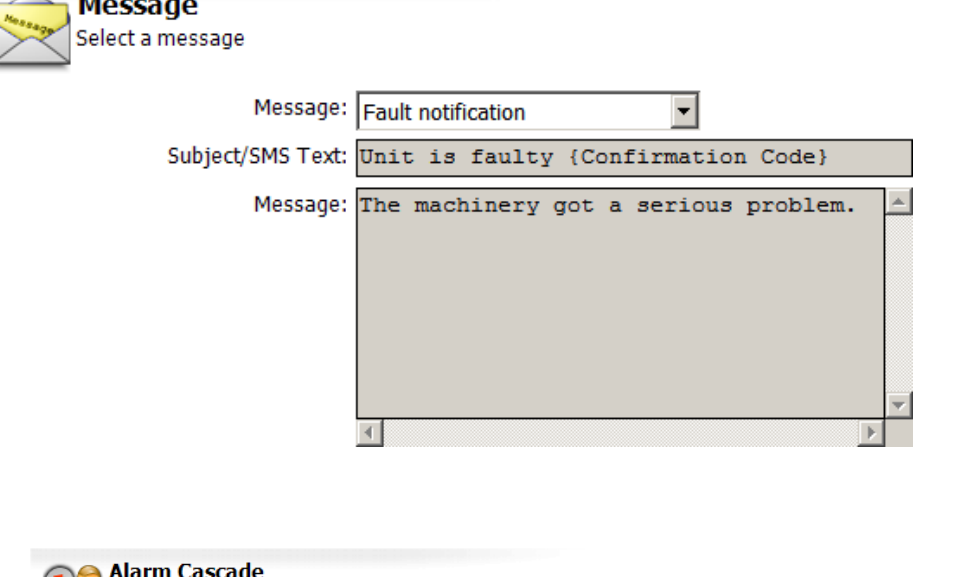

*9.2.4 Alarm Cascade* 

The alarm cascade allows to define actions to take place if the actual alarm message dispatch failed, or if the message was delivered but not confirmed in time by the recipient (by sending it back to the Alarm Modem).

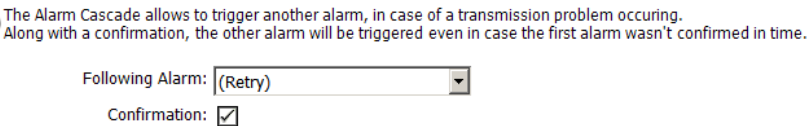

The alarm acknowledge via SMS at landline is only possible, if the PSTN connection supports "landline SMS" and CLIP (Caller ID presentation). Ask your local phone company.

 $\overline{\phantom{0}}$ 

Confirmation Timeframe: 5 Minutes v

#### **Following Alarm**

Select here which action is to be taken if message dispatch fails, or if the recipient doesn't confirm it within a given time span. You may even choose to create a new alarm for this purpose, or just repeat this one.

#### **Confirmation**

If the alarm sends a SMS or Express E-Mail message containing a confirmation code, you may activate this option in order to require the recipient to confirm the message receipt, i.e. send it back to the Tixi Alarm Modem. If he fails to do so, the **Following Alarm** (see paragraph above) will be triggered.

Note that this option requires a message template containing a confirmation code (see chapter [8.2.1\)](#page-44-2).

#### **Confirmation Timeframe**

Select a time span here within which the Tixi Alarm Modem has to receive the confirmation, or send out the **Following Alarm**.

Click **[OK]** to save your changes and to return to the overview table.

Using the **[New Alarm]** button, you may add further entries from there. If you selected "(Create new alarm...)" from the **Following Alarm** listbox, clicking **[OK]** will get you directly to the creation of that following alarm.

# <span id="page-48-0"></span>*10 Remote Switching*

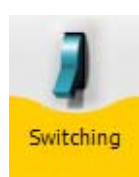

Click on **[Switching]** within the navigation bar in order to define an access by which you can set variables of the Alarm Modem or the PLC by incoming messages and phone calls.

# *10.1 Switching: Overview*

Clicking **[Switching]** within the navigation bar opens up a table that shows all remote switches within the current project. At first, this table will be empty. As soon as switching accesses are created, there will be these options to edit them:

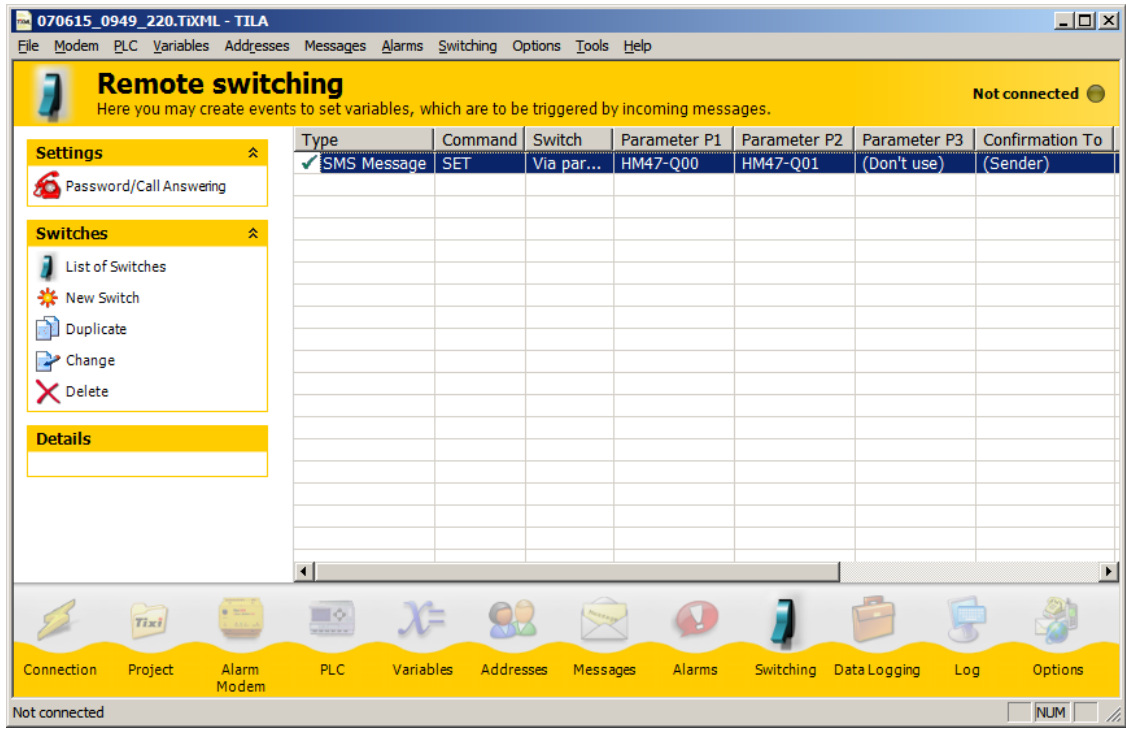

#### **Password/Call Answering**

This button takes you to a form where you may define call acceptance and a password for remote switching. Call acceptance must be enabled in order to switch via incoming messages, as well as to gain remote access to the Alarm Modem resp. the connected PLC. For remote switching via CallerID, call acceptance doesn't need to be enabled.

 The password applies to the Tixi Alarm Modem project globally. Click on **[List of Switches]** in order to get back to the overview, where these options will be available:

#### **List of Switches**

This button takes you to the overview table.

#### **New Switch**

This opens up the switching editor, where you can define all parameters necessary for remote switching.

The following buttons show up only after custom entries have been created:

#### **Duplicate**

If one or more entries already exist, you may use this option to create a copy of the selected and edit it. This can save some time when creating similar entries.

#### **Change**

Clicking here opens up the selected entry in the editor.

#### **Delete**

This deletes the selected entry.

Click the **[New Switch]** button in order to open up the editor and create a new entry.

 $\overline{\phantom{a}}$ 

# <span id="page-49-0"></span>*10.2 Adding Remote Switches*

Within the switching editor, you may define a switching access by selecting a trigger, one or multiple variable(s) to switch and a confirmation message.

#### **Type**

At the very first, select if the switching shall be done by incoming phone call (CallerID), or by an incoming Express E-Mail or SMS message.

 Switching via CallerID requires different settings than switching by incoming message. Chapter [10.2.1](#page-49-1) covers CallerID, while chapter [10.2.2](#page-50-1) describes switching by incoming messages.

### <span id="page-49-1"></span>*10.2.1 Switching via Caller-ID*

#### **Phone Number**

Enter the phone number here that is to activate the switch upon calling. Take care to type it in exactly as submitted by the telephone connection.

 Note that the modem will recognize calls from this number, but will not accept them. Hence, you cannot remotely configure the modem from this number anymore.

#### **Switch**

You can set this "to specified value" only, as you cannot submit a variable value by CallerID.

 If you select "Confirmation as status request", the Tixi Alarm Modem will send out a status report, instead of setting a variable. This only requires selecting a recipient and template for this report.

#### **Variable**

Select the variable to switch here.

#### **Switch to**

Set the value here that the variable should be set to, as soon as a call comes in from the phone number specified.

**Acknowledgment** 

#### **Confirmation to**

If the switching action should be confirmed by sending a message, select the recipient here.

#### **Type**

This refers to the type of the confirmation message.

#### **Name of Message**

Select a template here to send as a confirmation message. Below, a preview of that message is displayed.

#### **Delay Time**

Enter a time that is to pass betwen switching and dispatch of the confirmation. This can make sure that the confirmation message contains the new value.

Click **[OK]** to save your changes and to return to the overview table.

Using the **[New Switch]** button, you may add further entries from there.

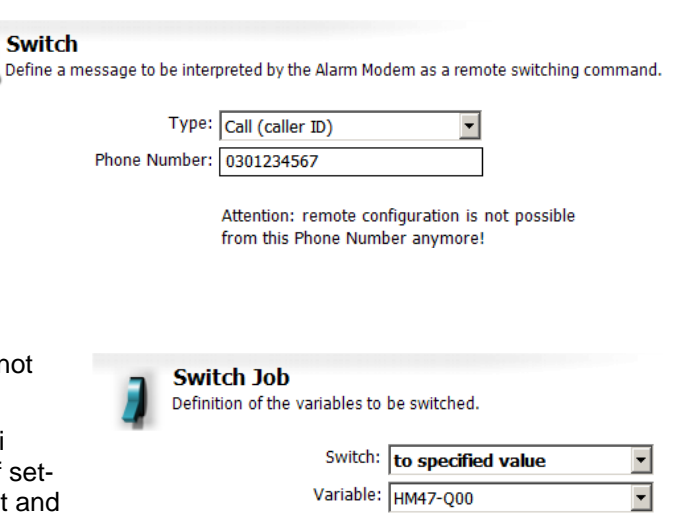

Switch To: to ON (1)

 $\overline{\phantom{a}}$ 

 $\overline{\mathbf{r}}$ 

 $\overline{\phantom{0}}$ 

The alarm acknowledge via SMS at landline is only possible, if the PSTN connection supports 'landline SMS' and CLIP (Caller ID presentation).

The switch operation can be confirmed with an acknowledgment message. Therefore, a recipient must be selected, along with message type and text.

Ask your local phone company.

Subject/SMS Text: the variable was successfully set.

Confirmation To: John Doe

Name of Message: Action Confirmed

Delay Time: 3s

Confirmation Type: SMS

### <span id="page-50-1"></span><span id="page-50-0"></span>*10.2.2 Switching via incoming Message*

#### **Type**

Select the switching to be done by an incoming Express E-Mail or SMS message.

#### **Command**

Enter a switching command. It must be contained within the message that is to activate this switching. Use upper case only.

#### **Preview**

This shows how the subject or SMS text of the triggering message must look in order to succeed.

#### **Switch**

Set this "to specified value" or to "via parameters". In case of the latter, the parameters to provide in the message are displayed in the preview as P1...P4.

 If you select "Confirmation as status request", the Tixi Alarm Modem may send out a status report, instead of setting a variable. This only requires selecting a recipient and template for this report.

#### **Parameter P1...P4**

Select the variable here that is to be set to the appropriate parameter. You may switch up to 4 different variables by one message.

#### **Confirmation to**

If the switching action should be confirmed by sending a message, select the recipient here.

#### **Type**

This refers to the type of the confirmation message.

#### **Name of Message**

Select a template here to send as a confirmation message. Below, a preview of that message is displayed.

#### **Delay Time**

Enter a time that is to pass betwen switching and dispatch of the confirmation. This can make sure that the confirmation message contains the new value.

Click **[OK]** to save your changes and to return to the overview table.

Using the **[New Switch]** button, you may add further entries from there.

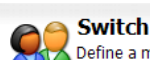

**Acknowledament** 

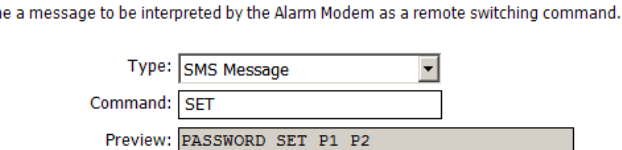

#### Switch Joh

D

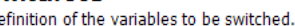

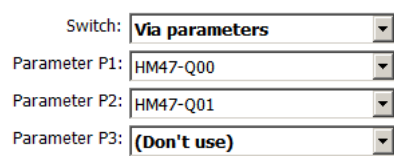

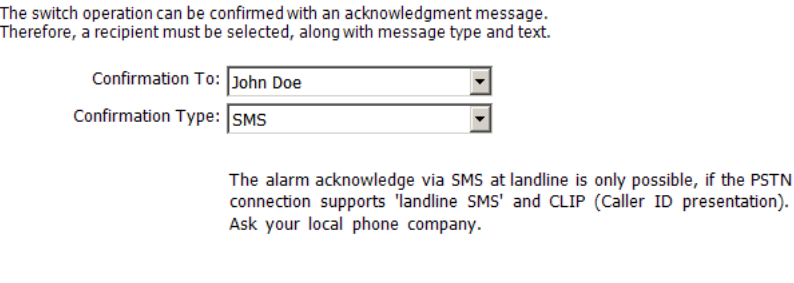

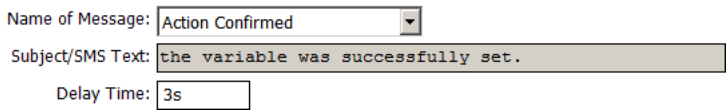

# <span id="page-51-0"></span>*11 Data Logging*

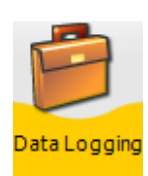

The Tixi Alarm Modem allows to log PLC data - e.g. variables or registers - and send these logfiles as Excel sheet (CSV file format) to an E-mail recipient.

As a requisite, you just need to define a PLC along with variables (see chapters [5](#page-18-1) and [6\)](#page-38-1). Please note that this is possible in the DL version of TILA only.

# *11.1 Data Logging: Overview*

If PLC and variables are defined, click the **[Data Logging]** button within the navigation bar. This opens up an overview table of Data Loggers already defined, which at first will be empty. As soon as at least one Data Logger is defined, these options will be available:

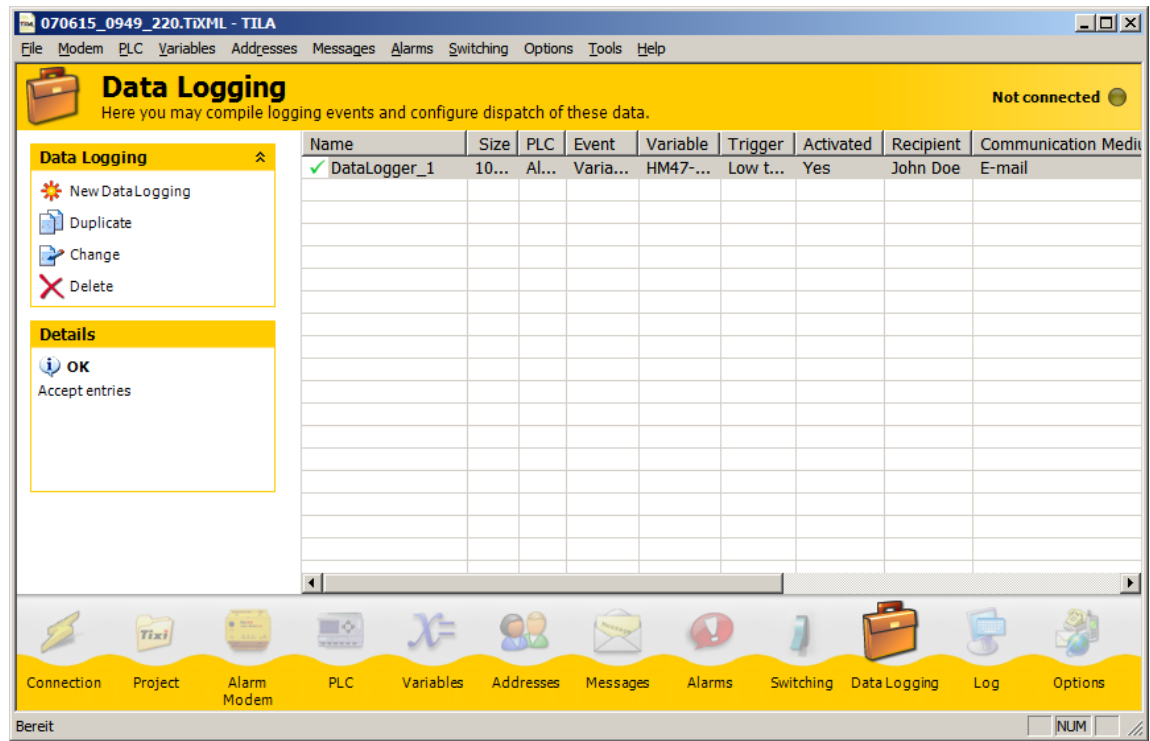

#### **New Data Logging**

This opens up an editor, where you can define all parameters for logging data and dispatch of the logfiles.

The following buttons show up only after custom entries have been created:

#### **Duplicate**

If one or more entries already exist, you may use this option to create a copy of the selected and edit it. This can save some time when creating similar entries.

#### **Change**

Clicking here opens up the selected entry in the editor.

#### **Delete**

This deletes the selected entry.

#### **Empty content**

Use this one to delete the content of the logfile, but not the Data Logger itself.

Click the **[New Switch]** button in order to open up the editor and create a new entry.

#### **Readout…**

If connected to the Alarm Modem, you may manually read the logged data from the modem using this option. If the logfile content is displayed at the workspace, clicking **[Save...]** allows to save it as an CSV file.

#### **Send Logged Data**

Click here in order to send the logged data, even if the condition for logfile dispatch is not matched..

At first, use the **[New Data Logging]** button in order to create a new entry.

# <span id="page-52-0"></span>*11.2 Adding Data Logging*

Within the Data Logging editor, you may define from which PLC the data will be logged, how big the logfile will be and when, how and to whom it will be sent. A maximum of six Data Loggers can be defined.

#### **Name**

**Size** 

Enter a name for this Data Logger here. Along with the date, this name will be used as a filename for message attachments.

Enter the logfile size in Bytes here, with a maximum of 209.715 Bytes. Logfiles are organized as ring buffers: As soon as the logfile is full, the oldest entries are overwritten by the

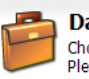

#### **Data Logging**

Choose the size and the data source for the data logging.<br>Please note that logged data is stored in a compressed way, but will be decompressed before dispatch. Hence, the amount of data may increase by a factor which depends on variable types and formatting. In case this decompression causes memory problems, please adapt the logfile size accordingly. Name: DataLogger\_1

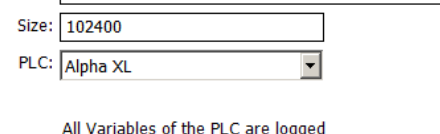

**Fvent** 

 Note that it takes computing time to generate messages from huge logfiles, thus the logfile size should be restricted to the amount necessary.

#### **PLC**

newest ones.

Select the PLC station here which is to deliver the variable values to be logged.

#### **Event**

This defines at which occasions logfile entries are written. This may be a variable change, or controlled by a regular time schedule.

#### **Variable**

In case you want a variable to trigger the creation of a log entry, select it here.

#### **Trigger**

In case you want a variable to trigger the creation of a log entry, select here on which flank or value of the variable this shall happen.

#### **Activated**

If you disable this checkbox, a change of the selected variable doesn't trigger the creation of log entries.

If the creation of logfile entries shall be controlled by a time schedule, select "Schedule" as an **Event**. From the **Time Pattern** list box, you may the choose from a variety of time patterns.

The **Activated** checkbox here does the same as when you use a variable change as trigger.

If you select "(Manually)" as an **[Event]**, you may write logfile entries by using an option bar button.

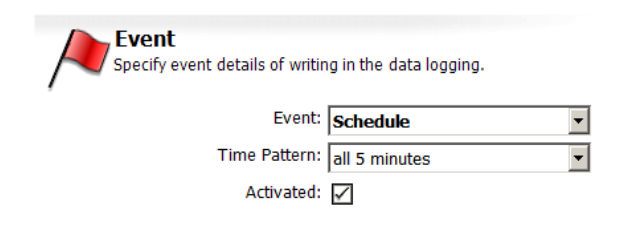

Specify event details of writing in the data logging

Activated: <del>○</del>

Event: Variable Change

Variable: HM47-100

Trigger: Low to High

 $\overline{\phantom{a}}$ 

 $\overline{\phantom{a}}$ 

 $\overline{\phantom{0}}$ 

54/58

#### *Tixi Alarm Editor Manual*

The dispatch of logged data can be controlled using a time pattern, or upon variable change.

### **Recipient**

Select a contact here that was defined within the address book before (see chapter [7](#page-41-1)).

### **Communication Medium**

Select a message type here that is used to send the attachment with the logged data. Note that the selected contact must have an address defined for this message type. E-mail and Express-E-Mail messages only may be used to send logged data as attachments.

### **Event**

This defines at which occasions logfiles are sent. This may be a variable change, or controlled by a regular time schedule.

### **Time Pattern**

Select the time pattern here at which to send the logged data.

### **Sending time**

Provide an exact time here at which the data shall be sent on the selected pattern.

### **Weekday**

If "weekly" was selected as Time Pattern, you need to provide a weekday, too. (This option doesn't show up if you selected "daily" or "monthly").

#### **Day**

If "monthly" was selected as Time Pattern, you need to provide a date of the month, too. (This option doesn't show up if you selected "daily" or "weekly").

The message to select next is used as a "carrier" - it just provides a way to send the log data as an attachment. The Alarm Modem will automatically convert it into Excel CSV file format.

#### **Name of Message**

Select the message template here that is used to send the logged data.

 You must provide an E-mail or Express-E-Mail template, as attachments cannot be sent via SMS or pager.

#### **Data Headline**

If this option is activated, a data headline with variable names is added to the Excel table.

After selecting a message, a preview is shown below the entry fields.

Click **[OK]** to save your changes and to return to the overview table.

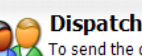

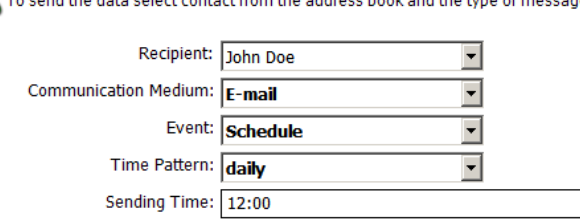

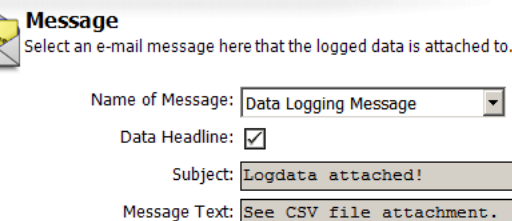

# <span id="page-54-0"></span>*12 System Logfiles*

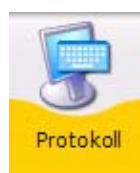

At the navigation bar, click on **Log** in order to get to the Tixi Alarm Modem logfiles. There you may read, save or load the protocol of communication between Tixi Alarm Modem and Tixi Alarm Modem Editor.

Additionally, you may access (and save to disk) the **[System Log Books]** from here, which contain details on event processing, message dispatch and other Tixi Alarm Modem activities.

# *12.1 Log Monitor*

Click the **[Display Log]** button within the option bar in order to display the data transmitted between TILA and the Alarm Modem. Data sent to the modem is coloured in red, while data sent to TILA is blue. Notifications on successful project uploads etc. are displayed in black.

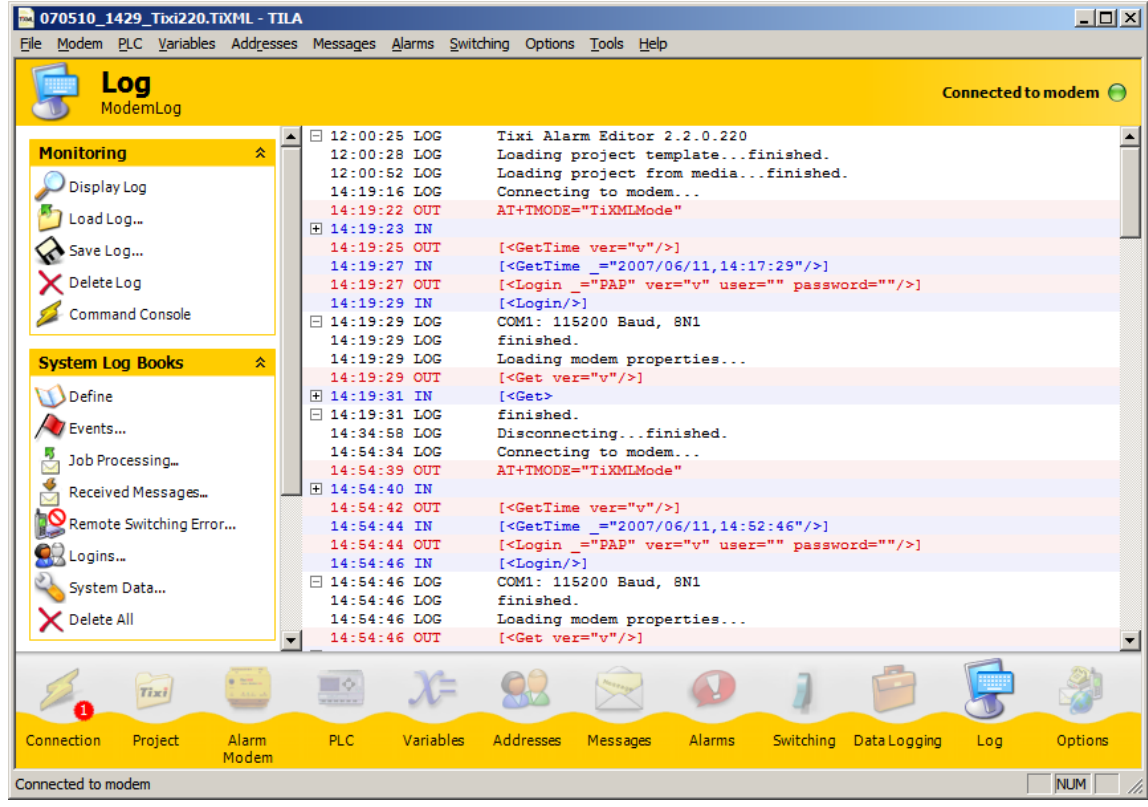

Within the option bar, click the name of a logfile in order to readout it's content. As soon as this content is displayed within the workspace, the option bar will provide a **[Save...]** button that allows to save the logfile content to a file.

Additionally, these options are available:

#### **Load Log...**

If the logfile of a recent session was saved to disk, you may use this option to load it and display it's content within the log monitor.

#### **Save Log...**

Click here in order to save the log monitor content to disk.

#### **Delete Log**

This one deletes the current log monitor display.

The **[Command Console]** option is intended as a tool to be used by the Tixi.Com technical support.

Longer records are shown in an abbreviated view, noticeable by a small square with a plus sign. Click this square in order to open and close the full length view.

If errors occur, these will be marked red and can be opened, too, in order to show detailed information.

### <span id="page-55-0"></span>*12.2 System Log Books*

Click on **[System Log Books]** > **[Define]** in order to open up a form that offers settings for these system log files. You may set their size here, as well as which events will be logged and how elaborate the records will be.

#### **Events**

Here you'll find records on triggered events as alarm messages, as well as on switching variables upon incoming messages etc.

#### **Job Processing**

This logfile records all details on message dispatch.

#### **Incoming Messages**

Details on incoming messages are saved in this logfile.

#### **Failed Incoming Calls**

This records errors that occur on remote switching via in coming messages.

#### **Logins**

This logfile logs all attempts to login to the Alarm Modem.

#### **System Data**

This one records internal system data of the Alarm Modem, which are intended predominantly for technical support purposes.

#### **Delete all**

Click this button to delete all system logfiles from the Alarm Modem.

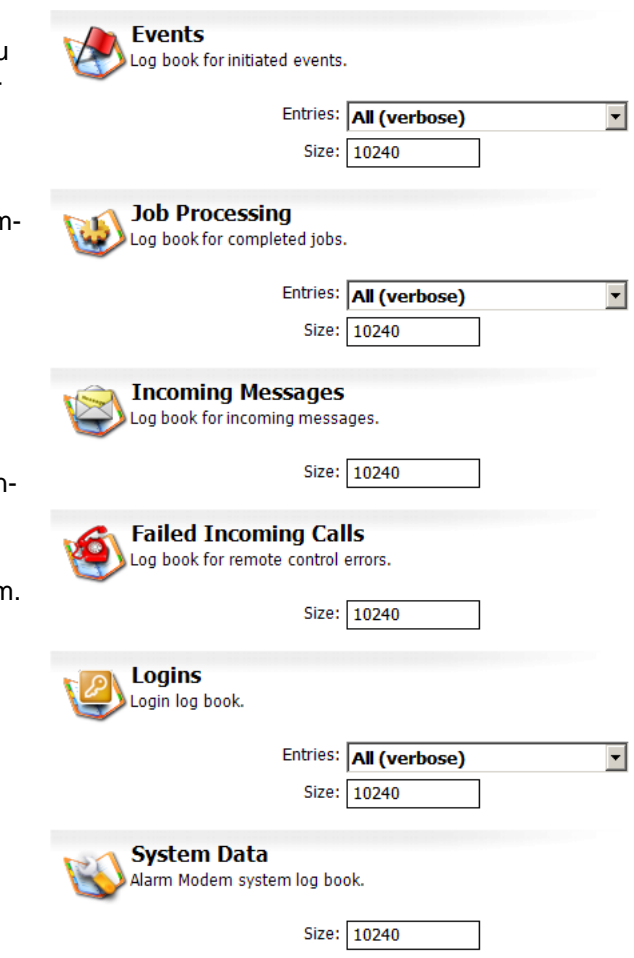

Within the option bar at **[System Log Books]**, click the names of the logfiles to view their content. In order to return to the log monitor, click the **[Display Log]** button.

# <span id="page-56-0"></span>*13 The Options Module*

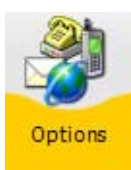

Within the navigation bar, click the **[Options]** button in order to open up the options module. There you may define further SMS service center for SMS dispatch and receive, as well as a connection timeout.

> Name: **Phone Number** Phone Number Format:

> > Network Type: ISDN + PSTN Script:

Type of Gateway:

# <span id="page-56-1"></span>*13.1 SMS Gateways*

Here you'll find a list of predefined SMS service centers which the Alarm Modem can use to send SMS. If you need to use a service center that is not within the list, use the **[New SMS Provider]** option bar button in order to add another one.

**SMS-Gateway** 

#### **Name**

Enter a name here for this gateway.

#### **Phone Number**

Enter the dialup number here. The number format can be asked for at the service provider.

#### **Phone Number Format**

This depends on which service provider is used.

#### **Type of Gateway**

Select the type of this gateway here.

#### **Network Type**

Choose from analog and/or ISDN here.

#### **Script**

The script type used by the gateway can be asked for at the service provider, too.

# *13.2 Landline SMS Receipt*

Here you may select SMS service centers that the Alarm Modem should accept SMS from. Some european countries are predefined, along with the phone numbers valid in these countries.

If you want to use the Alarm Modem in some other country, select "Other" from the **Country** listbox and enter the phone number(s) at the appropriate entryfields.

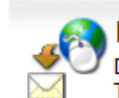

#### **Landline SMS receipt**

Define service center for incoming SMS on landline. To define service center at your own, choose as 'Country' the entry 'Other'. Ask your local landline or mobile phone provider for details.

Definine a gateway for sending SMS. Ask your local landline or mobile phone provider for setup details.

 $\overline{\phantom{a}}$ 

 $\overline{\phantom{a}}$  $\overline{\phantom{a}}$ 

 $\overline{\phantom{a}}$ 

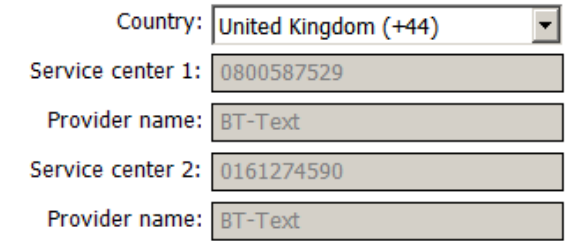

### *13.3 Connection*

Here you may set the connection timeout for transmissions between TILA and the Alarm Modem. If the preset 30 sec should be insufficient - e.g. for reading huge logfiles from the device - then you may set a higher value here.

# <span id="page-57-0"></span>*14 Appendix*

# <span id="page-57-1"></span>*14.1 Self-provided System Variables*

Depending on which Alarm Modem type is used, TILA will automatically create some system variables which refer to the Alarm Modem itself. Please note that not all variables are generated for all device types.

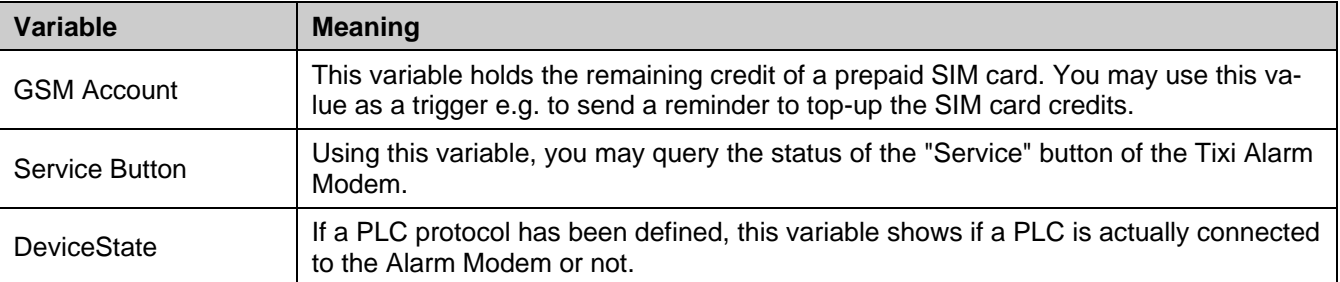

# *14.2 Other System Variables*

These variables may be inserted into message templates via the context menu. Upon message dispatch, the references are replaced by the actual variable values.

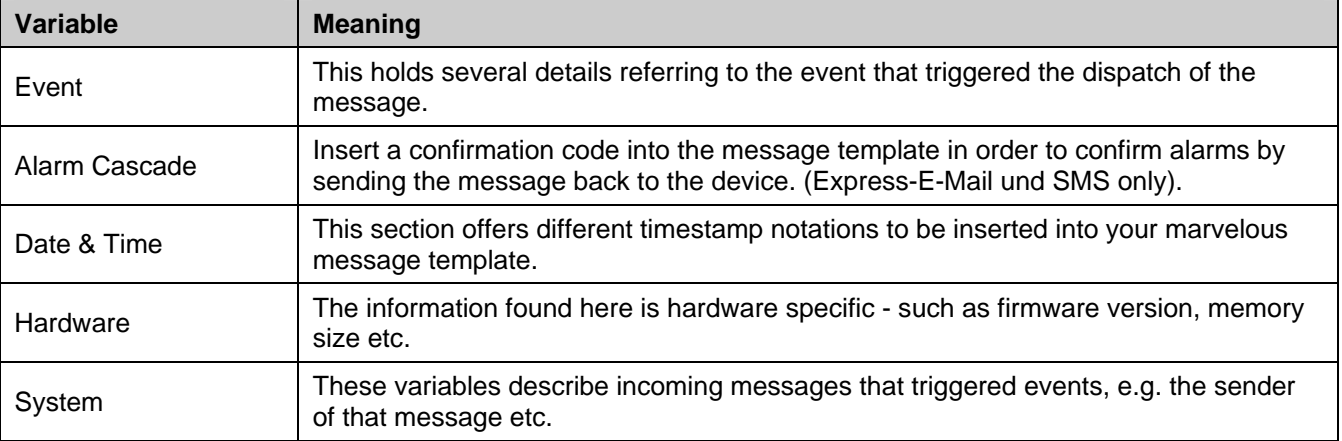

# *14.3 Special Features*

Some special options are available by the menu bar only, which are described as follows.

# *14.3.1 Factory-Reset*

A factory reset deletes all data from the Alarm Modem memory (except the SIM PIN). This applies to logfiles, too ... so use this option cautiously.

You find this option within the menu bar at **[Modem]** > **[Factory Reset]** - but note that it's available only in case that TILA is connected to he Alarm Modem.

### *14.3.2 Language and Popup Control*

Additionally, you may set the language of TILAs user interface between english and german, as well as control the display of TILA popup messages.

These settings can be found within the menu bar at **[Tools]** > **[Settings]**.

If you disabled popup messages by the appropriate checkbox and want to reset this, the dialog field shows a list of all deactivated popup messages, along with checkboxes to reactivate them.